# **Монитор Dell UltraSharp U3419W**

# Руководство пользователя

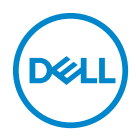

**Модель: U3419W Зарегистрированная модель: U3419Wb**

# **Примечания, предостережения и предупреждения**

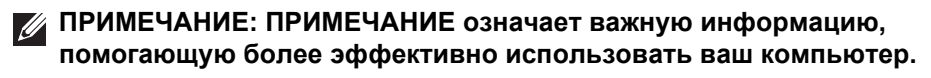

**ВНИМАНИЕ! ВНИМАНИЕ указывает на возможность повреждения аппаратных компонентов или утраты данных в случае несоблюдения инструкций.**

**ПРЕДУПРЕЖДЕНИЕ: Предупреждение с заголовком "ПРЕДУПРЕЖДЕНИЕ" содержит информацию о возможном причинении ущерба имуществу, вреда здоровью людей или летальном исходе.**

**Авторское право © 2018-2020 Dell Inc. Все права защищены.** Этот продукт охраняется законами США и международными договорами об авторских правах и интеллектуальной собственности. Dell™ и логотип Dell являются товарными знаками компании Dell Inc. в Соединенных Штатах Америки и/или в других странах. Все другие упоминаемые здесь знаки и названия являются товарными знаками соответствующих компаний.

2020 - 06

# **Значение**

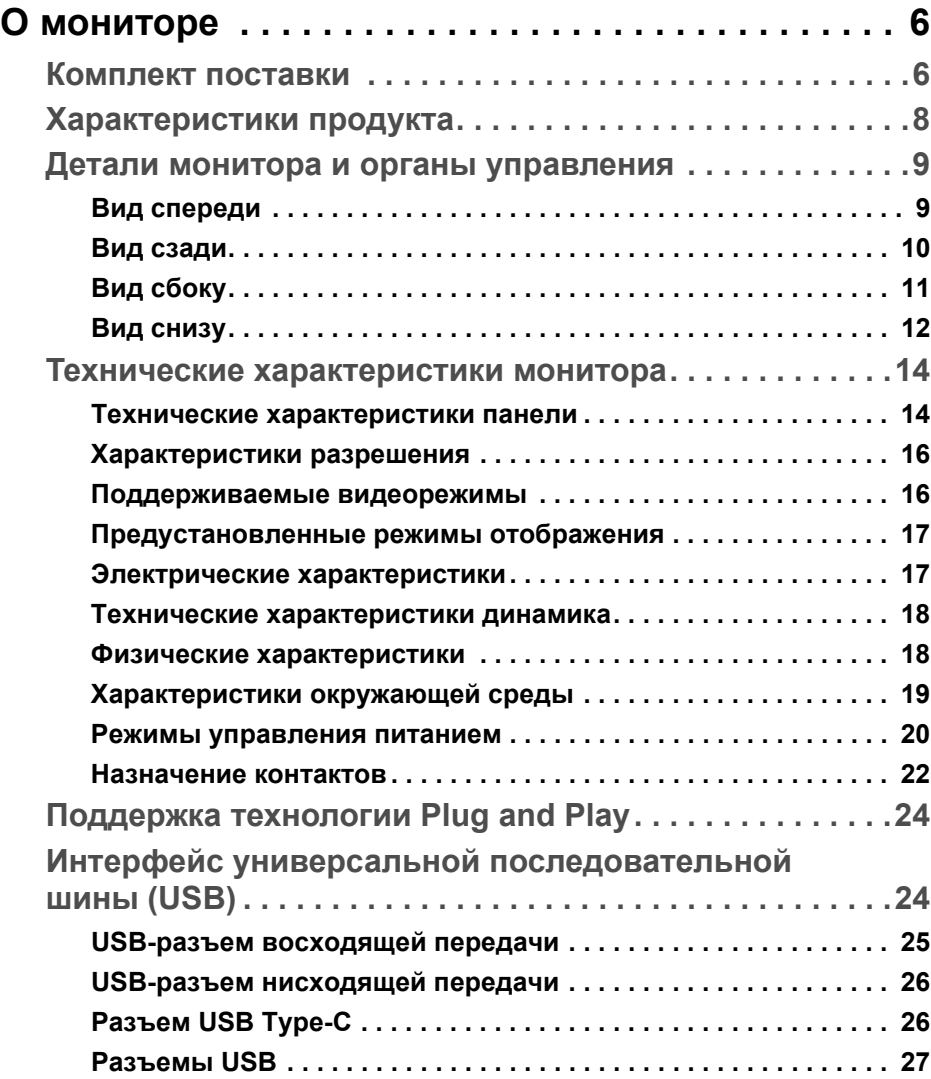

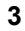

(dell

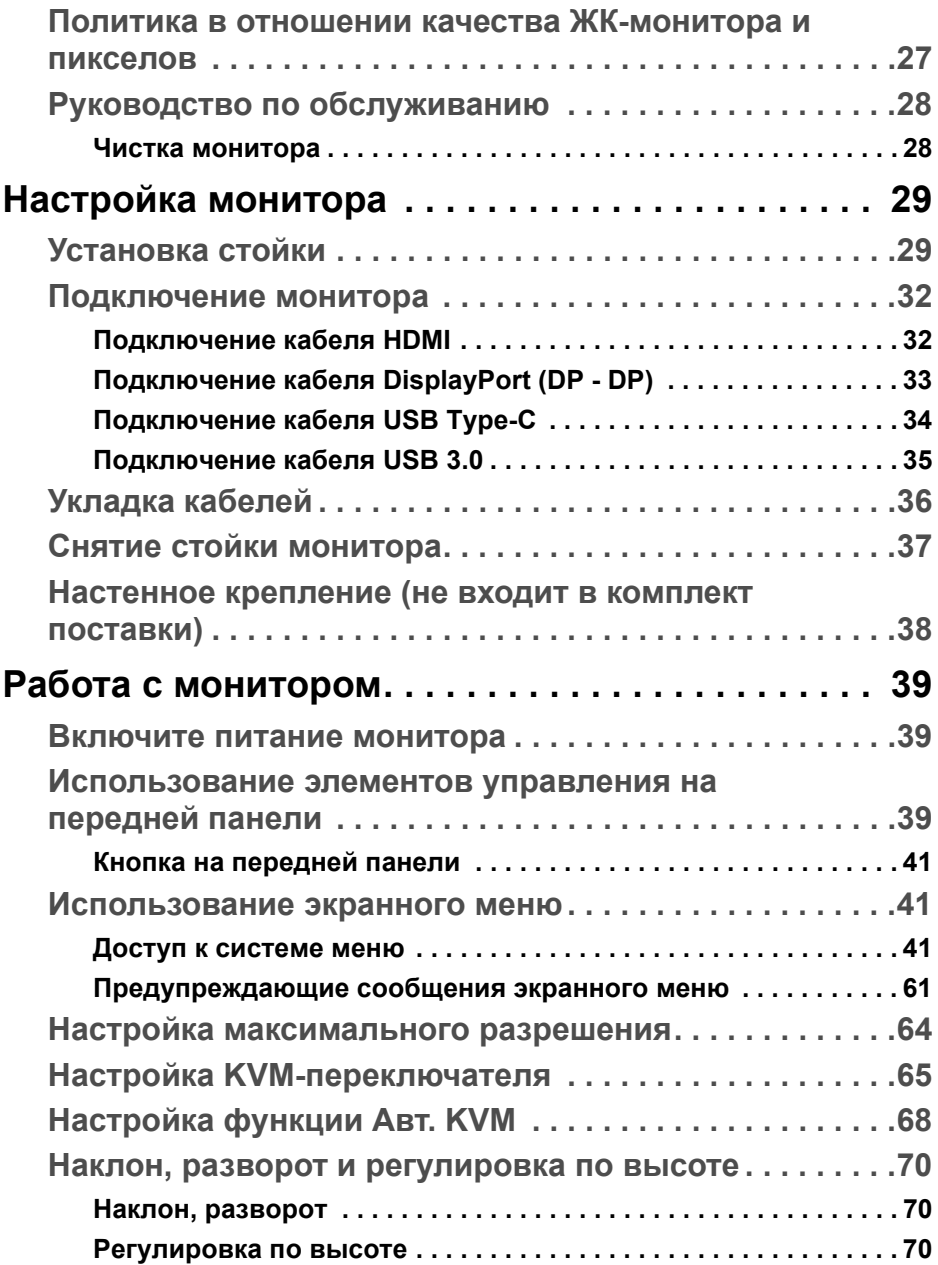

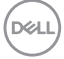

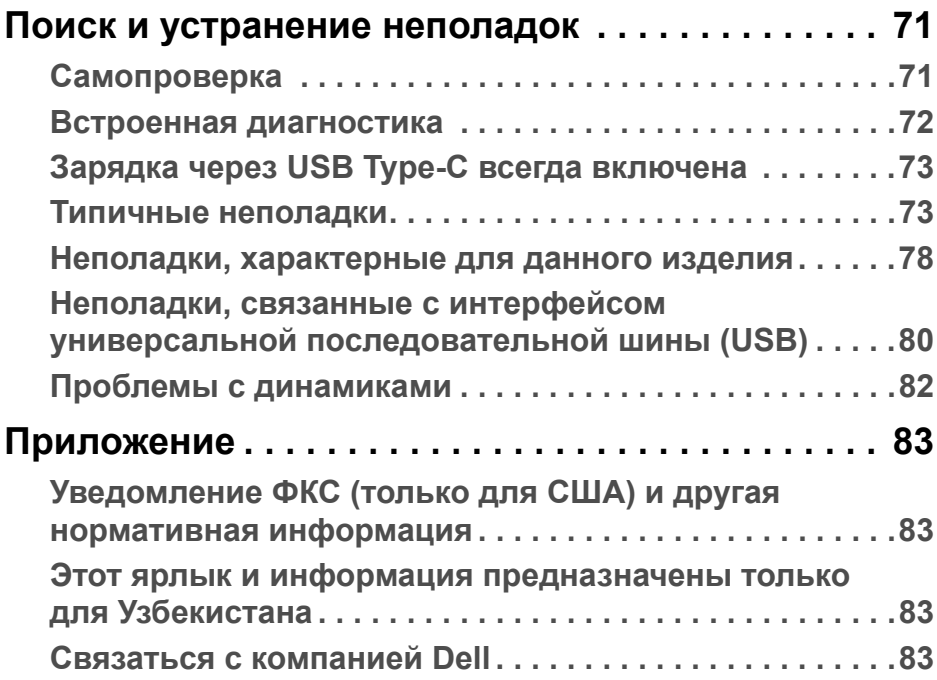

**DELL** 

# <span id="page-5-0"></span>**О мониторе**

# <span id="page-5-1"></span>**Комплект поставки**

В комплект поставки монитора входят показанные ниже компоненты. Проверьте наличие всех этих компонентов и в случае отсутствия любого из них **Связаться с [компанией](#page-82-4) Dell**.

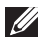

**ПРИМЕЧАНИЕ: Некоторые компоненты могут не поставляться вместе с монитором, а продаваться отдельно. Некоторые функции или носители могут быть недоступны в определенных странах.**

**ПРИМЕЧАНИЕ: Порядок установки с любой другой стойкой см. в руководстве по установке соответствующей стойки.**

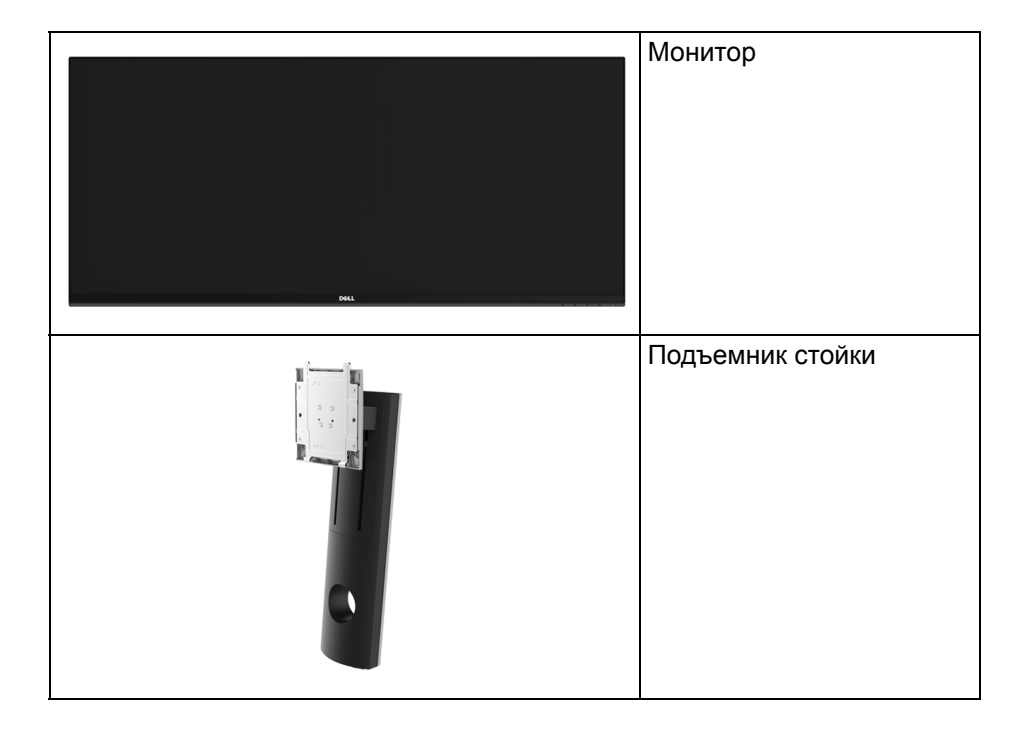

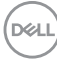

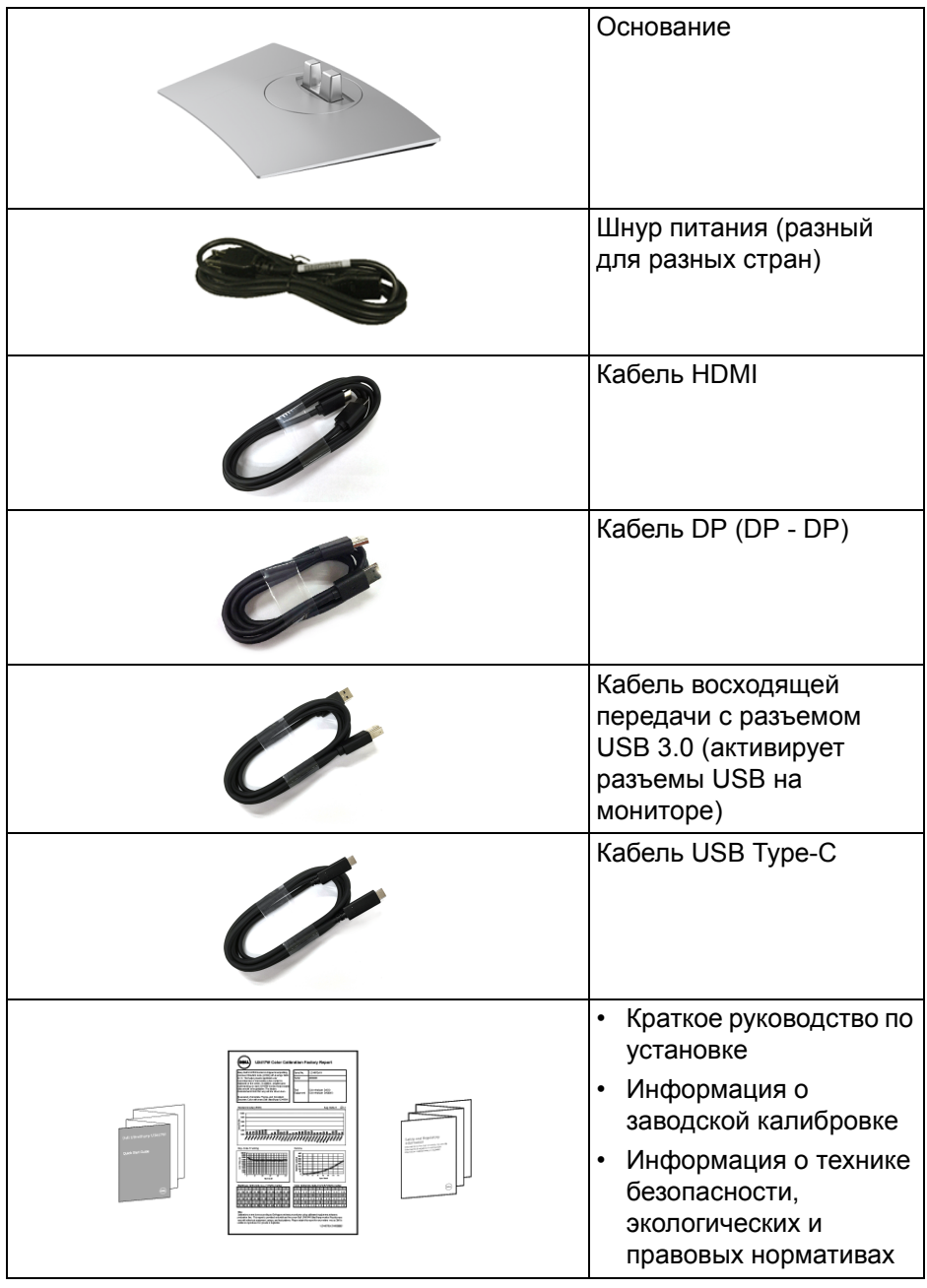

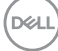

# <span id="page-7-0"></span>**Характеристики продукта**

Плоскопанельный ЖК-дисплей **Dell U3419W** на основе активной матрицы тонкопленочных транзисторов (TFT) с диодной подсветкой. Характеристики монитора:

- Видимая область экрана 86,7 см (34 дюйма) по диагонали. Разрешение 3440 x 1440, поддержка полноэкранного режима при более низком разрешении.
- Широкий угол обзора для просмотра сидя или стоя.
- Возможности настройки путем наклона, разворота и регулировки по высоте.
- Сверхтонкая рамка позволяет свести к минимуму зазор между экранами нескольких установленных рядом мониторов и за счет этого улучшить визуальное восприятие выводимого на них изображения.
- Съемная стойка и крепежные отверстия с шагом 100 мм для крепления на стене, соответствующие стандарту VESA™.
- Поддержка технологии Plug and Play (если ее поддерживает ваш компьютер).
- Встроенный KVM-переключатель позволяет управлять 2 компьютерами, используя один комплект клавиатуры и мыши, подключенных к монитору.
- Поддерживает Авт. KVM для настройки нескольких входов.
- Гамма воспроизводимых цветов: 99% sRGB со средним значением Delta  $E < 3$ .
- Настройка и установка оптимальных значений параметров экрана при помощи экранного меню.
- Поддержка источников HDMI, USB Type-C и DisplayPort.
- Один разъем USB Type-C для подачи питания на совместимый ноутбук и приема видеосигнала и данных.
- Блокировка кнопки Питание и кнопок Меню.
- Гнездо для замка безопасности.
- Крепление подставки.
- Возможность переключения из режима широкого экрана в стандартный режим просмотра с сохранением высокого качества изображения.
- Энергопотребление 0,5 Вт в режиме сна.

DØL

- Указатель энергии показывает в режиме реального времени потребляемый монитором уровень энергии.
- Поддерживает режимы "две картинки рядом" (PBP) и "картинка-вкартинке" (PIP).
- Экран без мерцания и функция ComfortView, снижающая до минимума излучение синего света, обеспечивают комфортный для глаз просмотр с оптимальным качеством.
- **ПРИМЕЧАНИЕ: Возможное излучение синего света от монитора в течение долгого времени может причинить вред глазам, вызвать зрительное утомление или напряжение глаз. Функция ComfortView призвана уменьшить количество синего света, излучаемого монитором, и обеспечить оптимальное и комфортное использование.**

# <span id="page-8-1"></span><span id="page-8-0"></span>**Детали монитора и органы управления**

**Вид спереди**

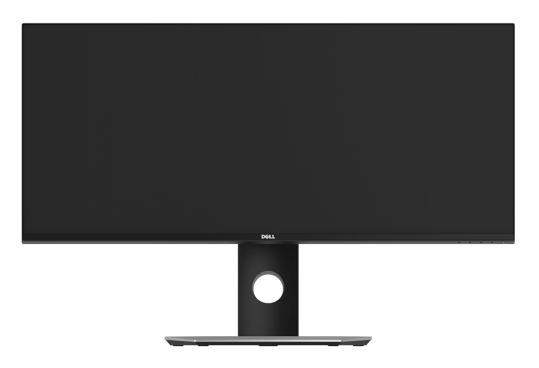

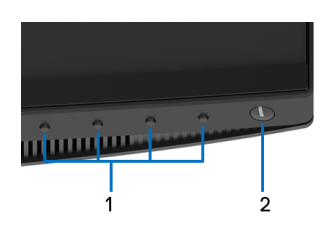

**Элементы управления на передней панели**

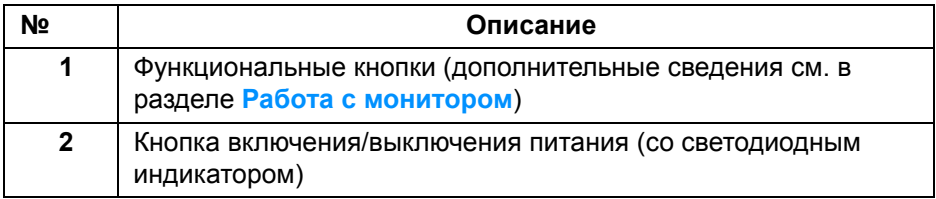

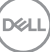

# <span id="page-9-0"></span>**Вид сзади**

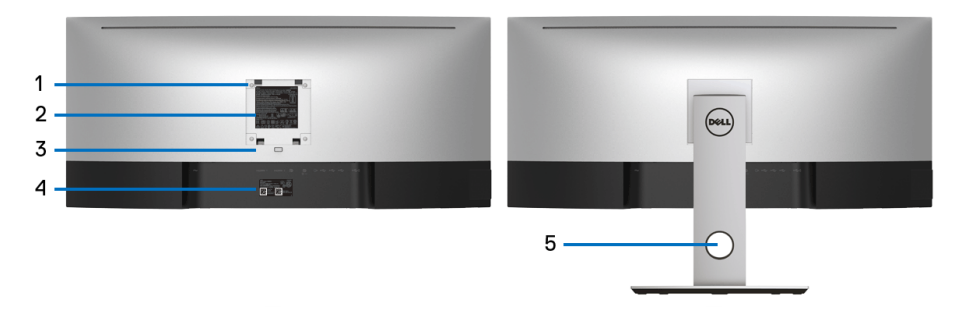

#### **Вид сзади с установленной стойкой**

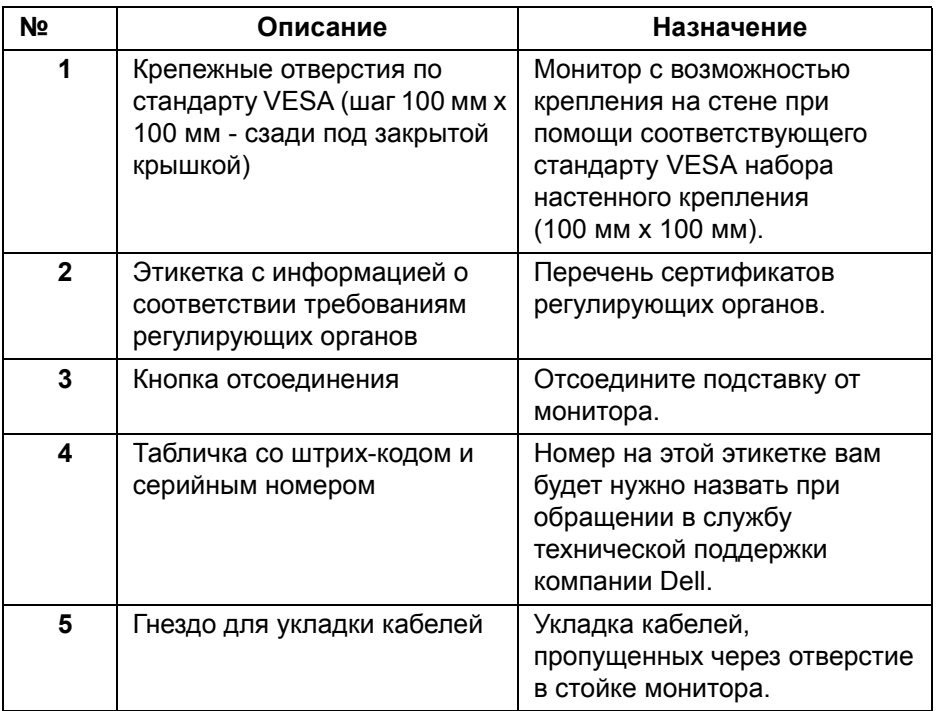

(dell

# <span id="page-10-0"></span>**Вид сбоку**

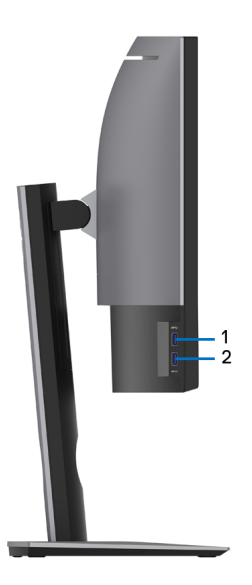

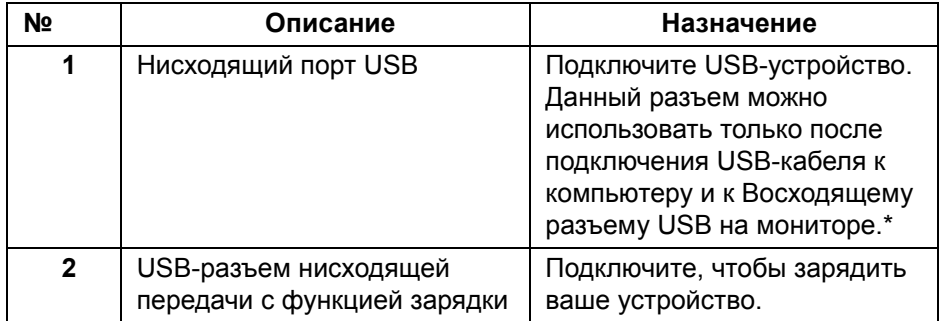

\* Когда беспроводное USB-устройство подключено к USB-разъему нисходящей передачи, советуем НЕ подключать никакие другие USBустройства к соседним разъемам во избежание интерференции сигналов.

DEL

# <span id="page-11-0"></span>**Вид снизу**

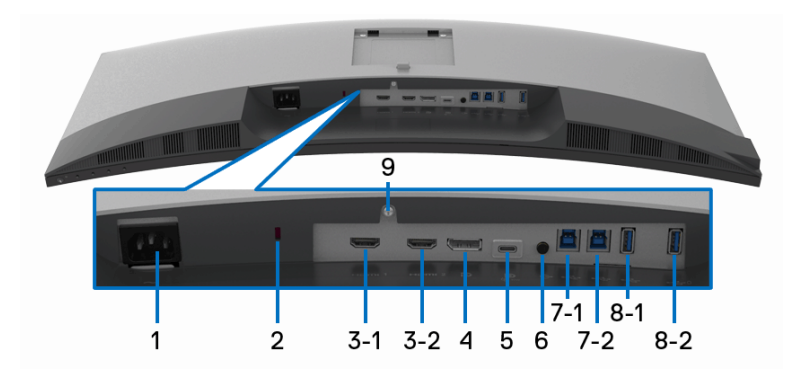

# **Вид снизу без стойки монитора**

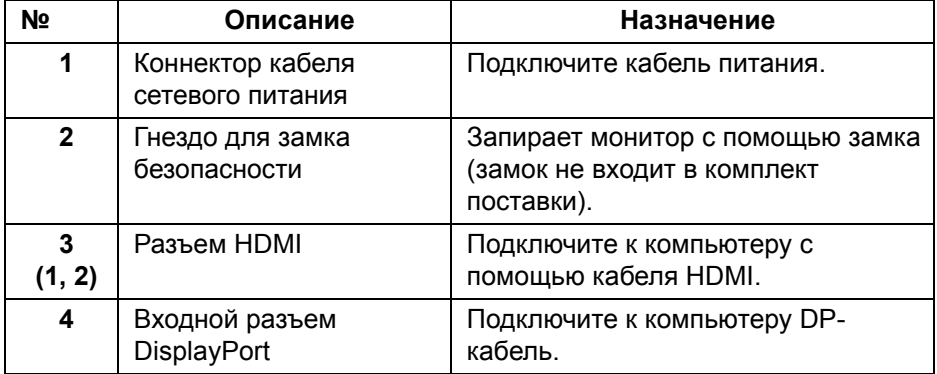

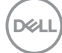

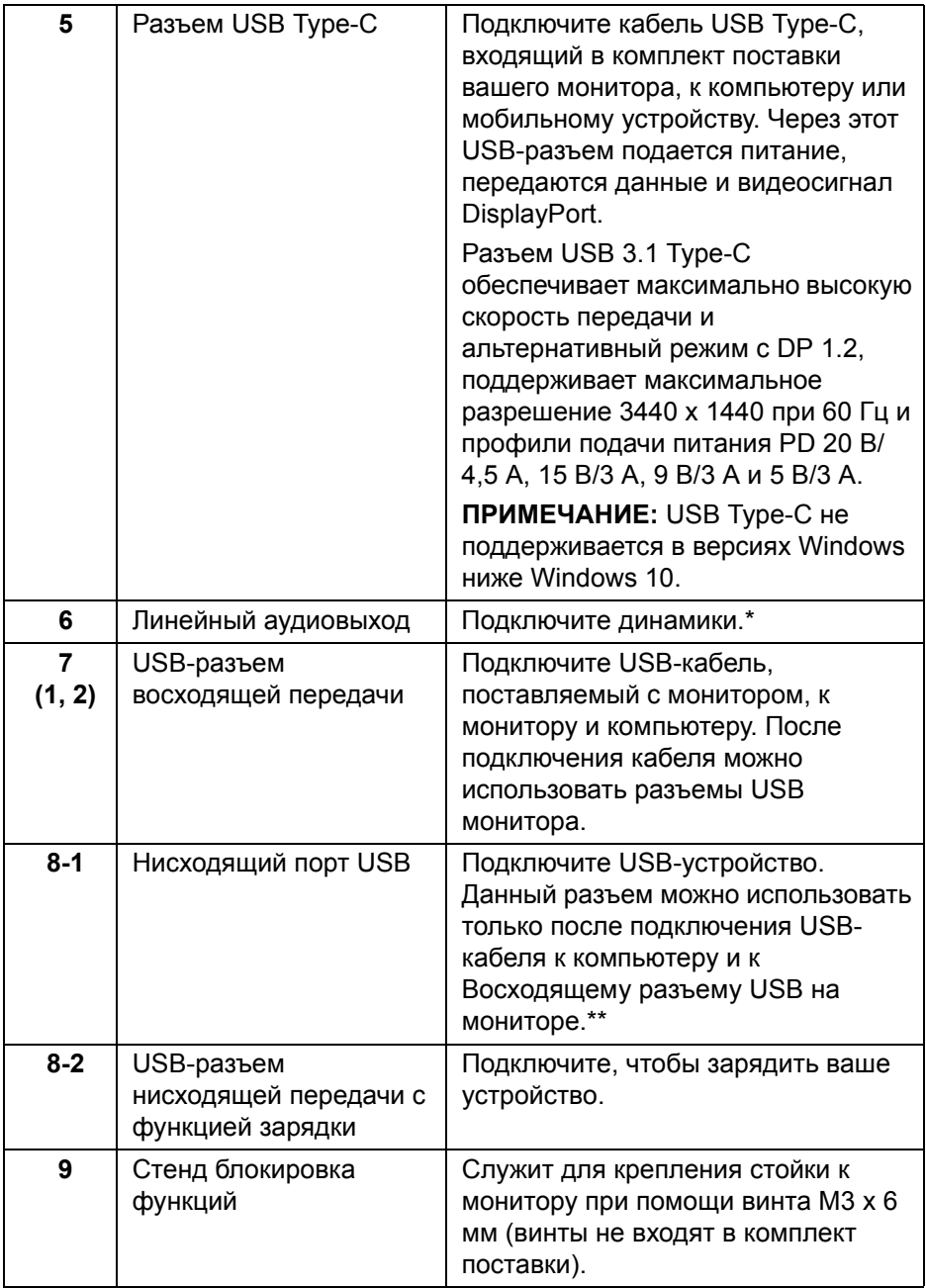

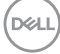

\* К разъему линейного аудиовыхода нельзя подключать наушники.

\*\* Когда беспроводное USB-устройство подключено к USB-разъему нисходящей передачи, советуем НЕ подключать никакие другие USBустройства к соседним разъемам во избежание интерференции сигналов.

# <span id="page-13-0"></span>**Технические характеристики монитора**

#### <span id="page-13-1"></span>**Технические характеристики панели**

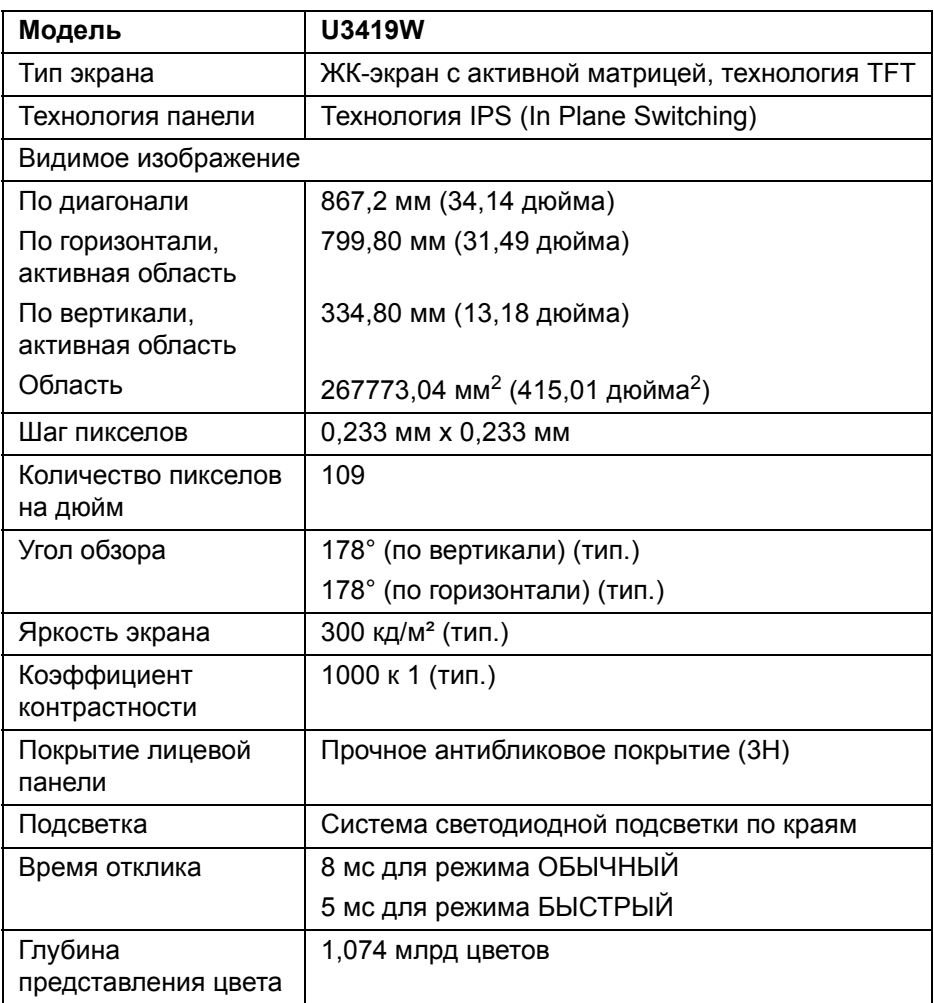

DELL

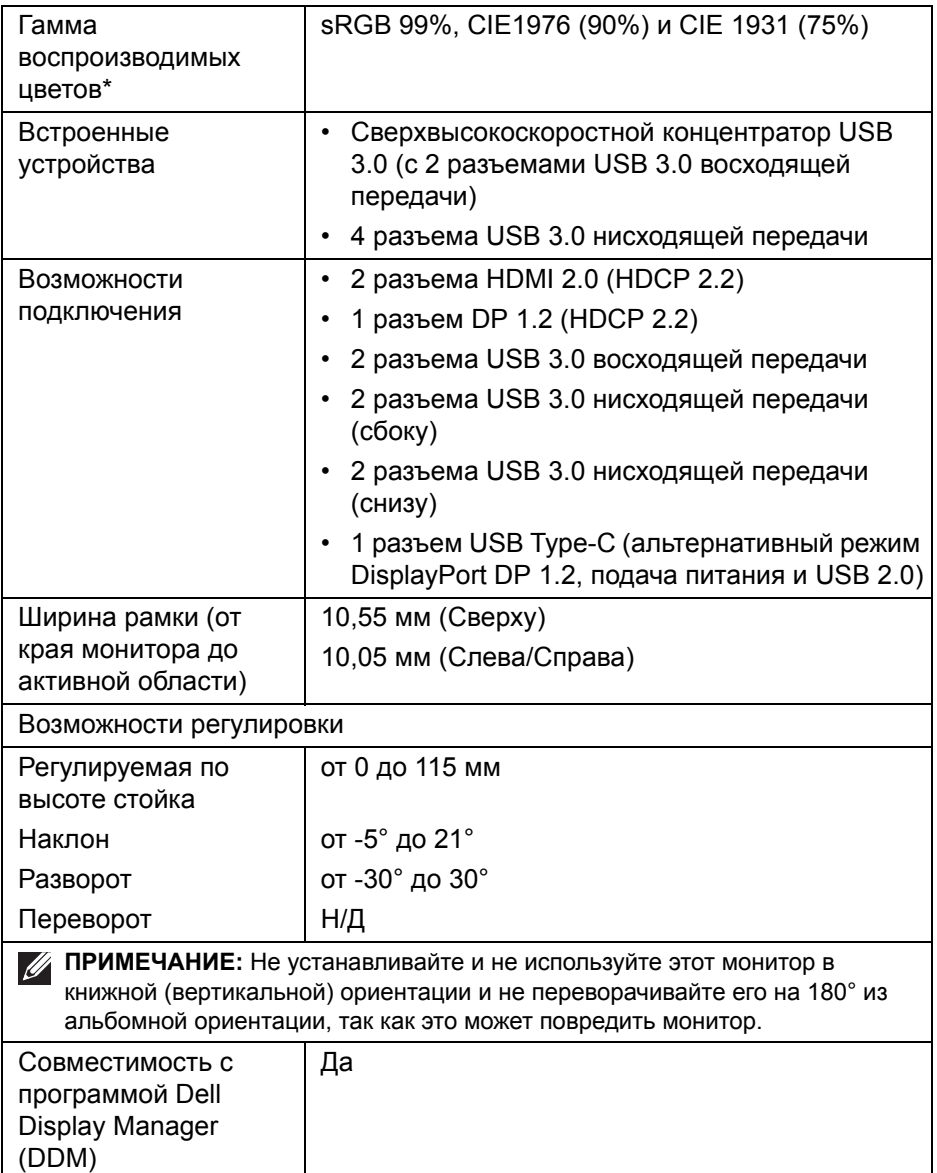

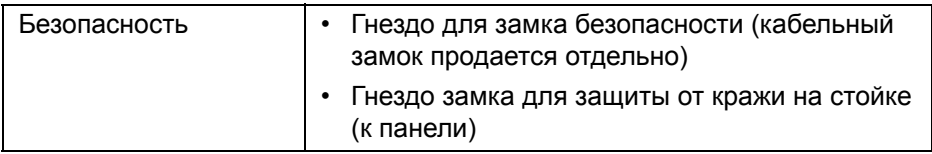

\* Только с физическим разрешением панели при использовании предустановки Пользовательский режим.

#### <span id="page-15-0"></span>**Характеристики разрешения**

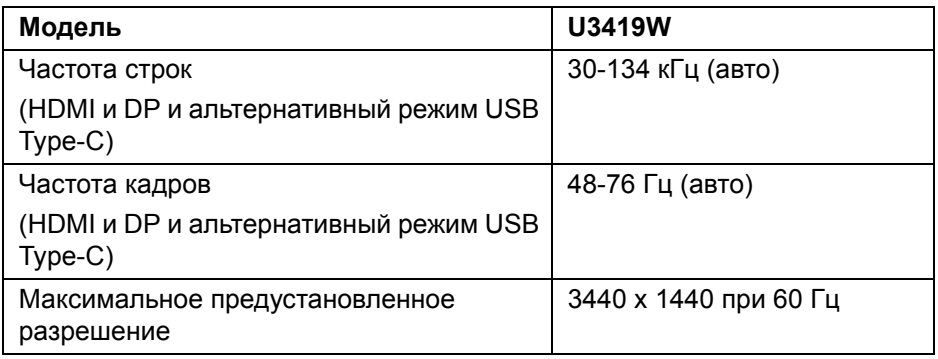

#### <span id="page-15-1"></span>**Поддерживаемые видеорежимы**

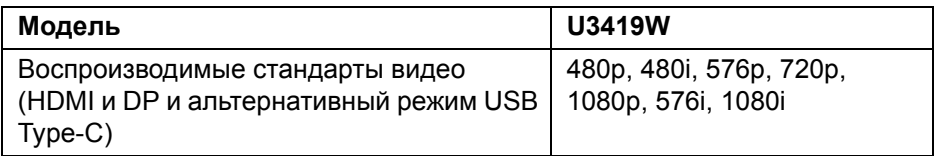

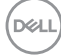

### <span id="page-16-0"></span>**Предустановленные режимы отображения**

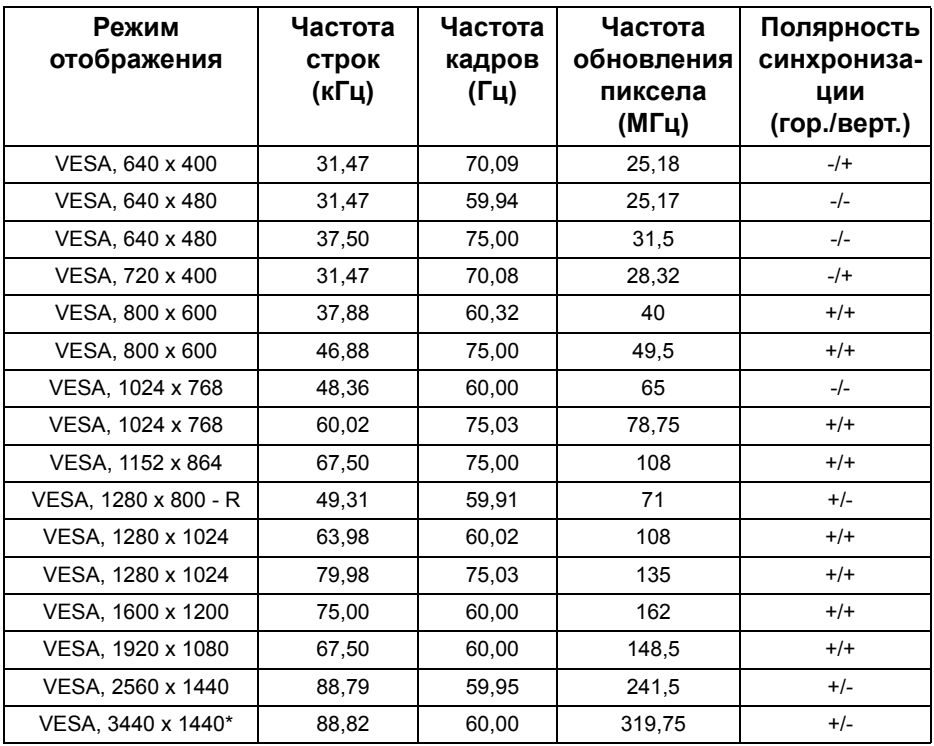

\* Требуется видеокарта, поддерживающая HDMI 2.0.

#### <span id="page-16-1"></span>**Электрические характеристики**

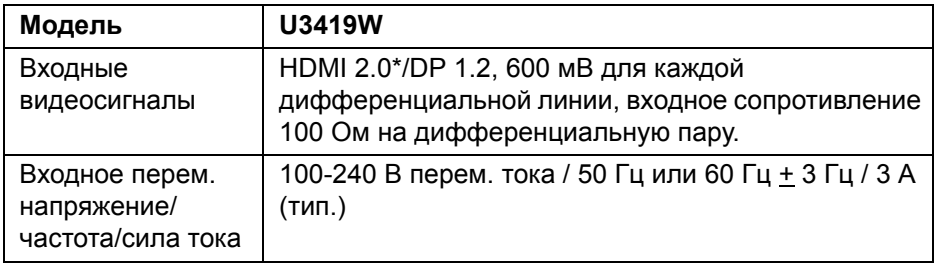

(dell

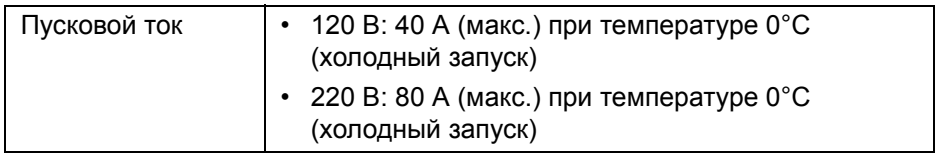

\* Не поддерживается дополнительная спецификация HDMI 2.0, поддерживается канал HDMI Ethernet (HEC), реверсивный звуковой канал (Audio Return Channel, ARC), стандарт для формата и разрешений 3D и стандарт для разрешения 4K цифрового кино.

#### <span id="page-17-0"></span>**Технические характеристики динамика**

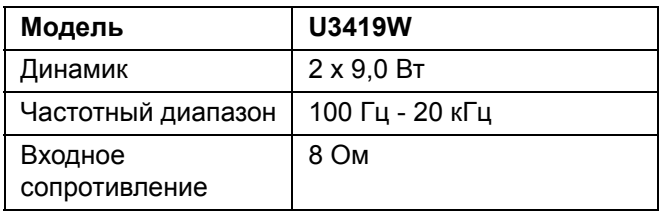

#### <span id="page-17-1"></span>**Физические характеристики**

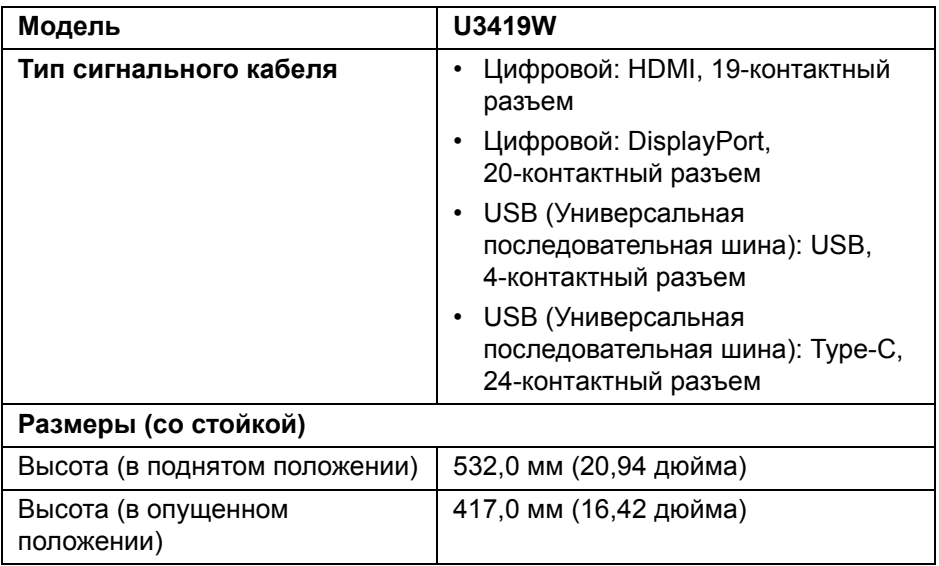

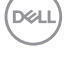

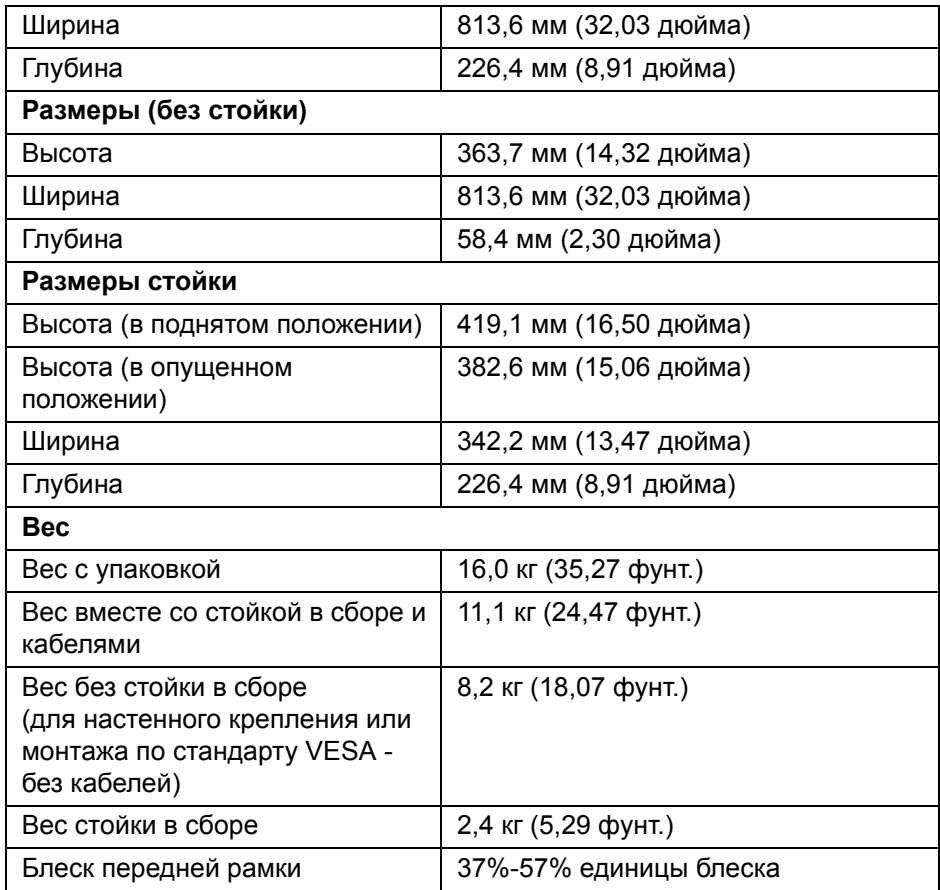

# <span id="page-18-0"></span>**Характеристики окружающей среды**

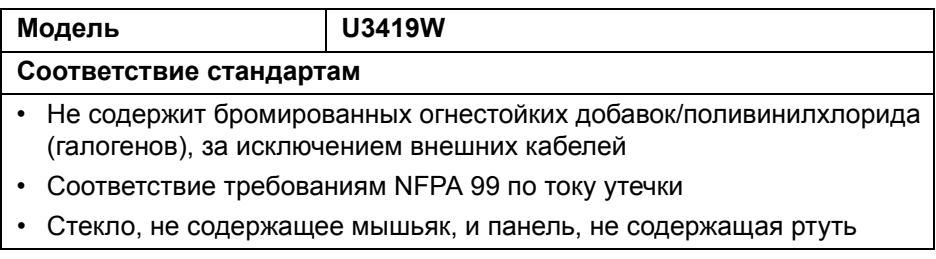

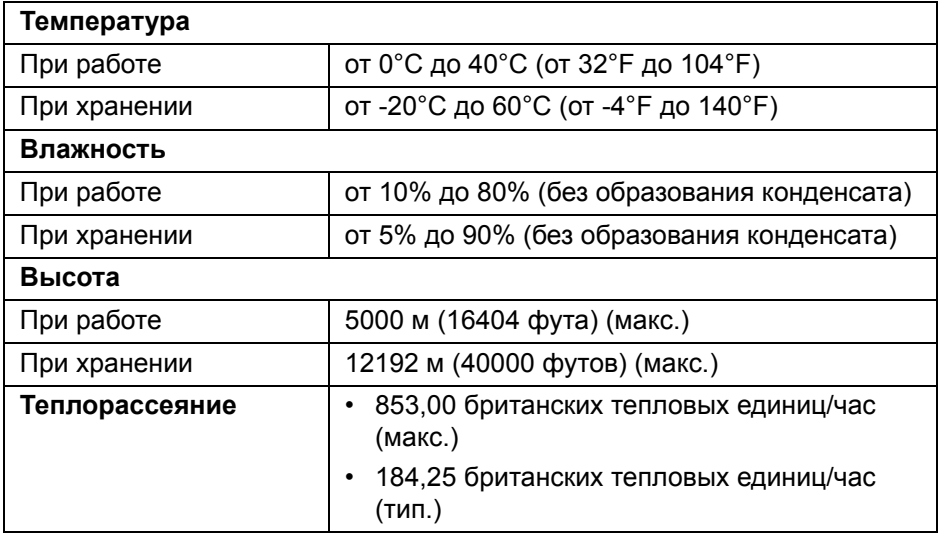

#### <span id="page-19-0"></span>**Режимы управления питанием**

Если в вашем компьютере установлена видеокарта, отвечающая стандарту VESA DPM™, или соответствующее ПО, то монитор может автоматически снижать энергопотребление во время бездействия. Такой режим называется *Экономичный режим питания*\*. Монитор автоматически возвращается в нормальный рабочий режим при получении сигналов от клавиатуры, мыши или других устройств ввода. В следующей таблице показаны значения потребляемой мощности и сигналы этой функции энергосбережения.

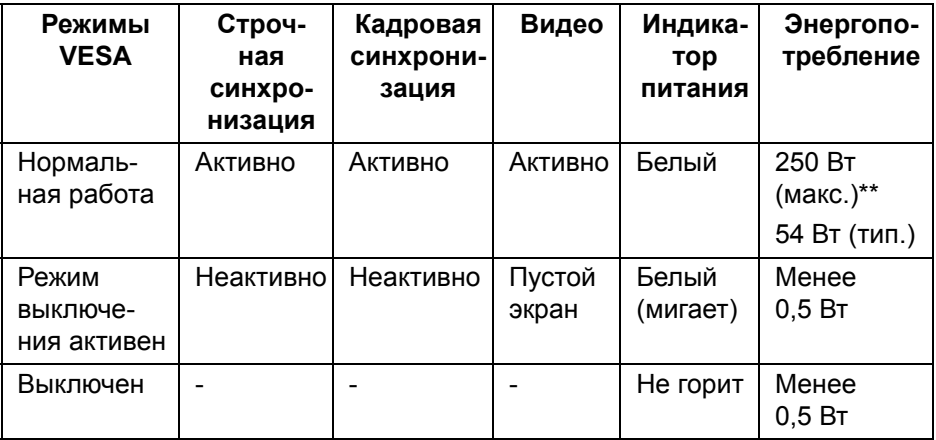

DEL

Экранное меню доступно только в обычном режиме работы. При нажатии любой кнопки в режиме ожидания на экране появится следующее сообщение:

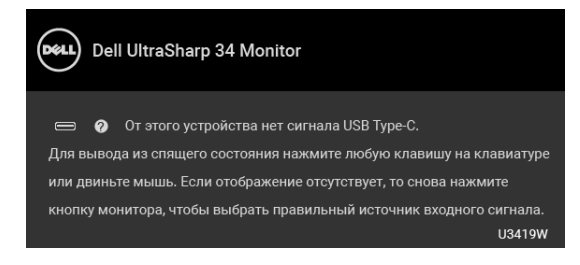

Для вызова экранного меню включите компьютер и монитор.

#### **ПРИМЕЧАНИЕ: Сообщение может незначительно отличаться в зависимости от подключенного источника входного сигнала.**

\* Нулевое энергопотребление в выключенном режиме можно обеспечить только путем отсоединением сетевого шнура питания от монитора.

\*\* Макс. энергопотребление при макс. яркости и активном USB.

Этот документ предназначен только для информирования и содержит данные, полученные в лабораторных условиях. Ваше изделие может иметь иные показатели в зависимости от программного обеспечения, компонентов и периферийных устройств, приобретенных вами. Мы не берем на себя обязательства по обновлению данной информации. Таким образом, потребителю не следует опираться на данную информацию при принятии решений касательно допустимых параметров электросети или иных параметров. Мы не даем никаких гарантий, явно выраженных или подразумеваемых, относительно точности и полноты данной информации.

#### <span id="page-21-0"></span>**Назначение контактов**

### **Разъем DisplayPort**

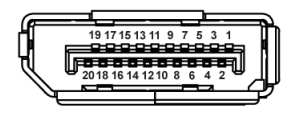

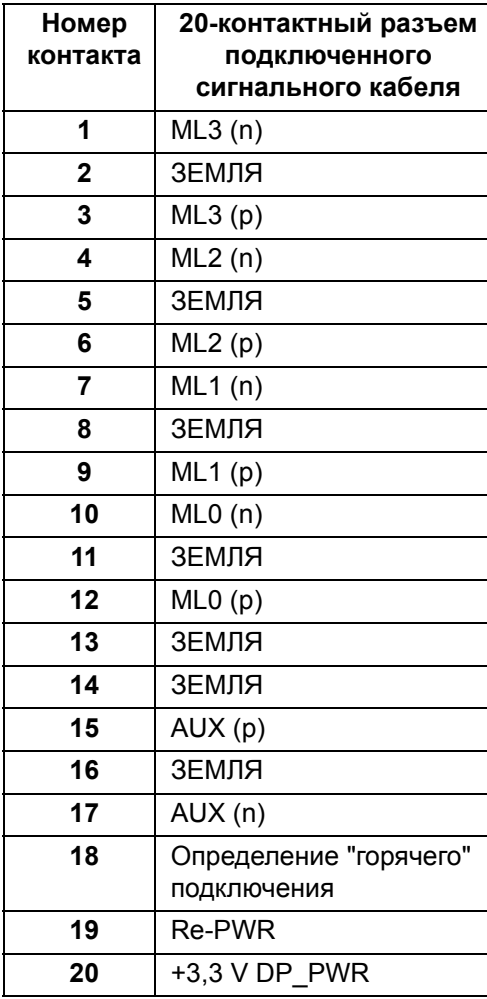

(dell

### **Разъем HDMI**

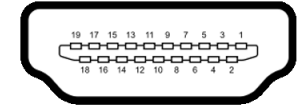

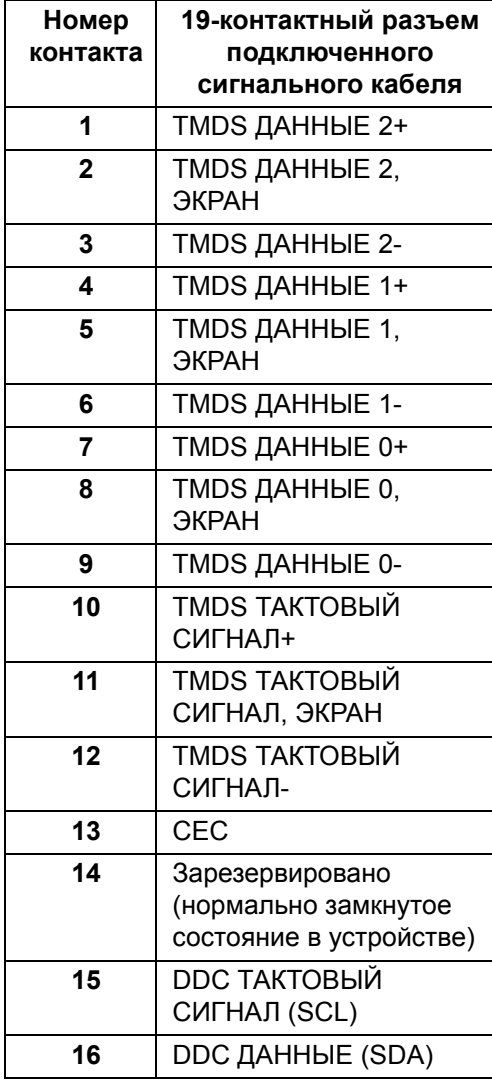

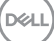

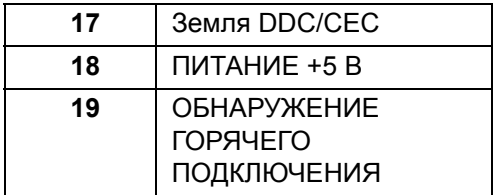

# <span id="page-23-0"></span>**Поддержка технологии Plug and Play**

Этот монитор можно подключать к любой системе, поддерживающей технологию Plug and Play. На компьютерную систему автоматически передаются расширенные данные идентификации дисплея (EDID) с помощью протоколов DDC (канал отображения данных) для выполнения системой автоматической конфигурации и оптимизации настроек монитора. Большая часть параметров монитора настраиваются автоматически; при желании вы можете выбрать другие настройки. Дополнительные сведения об изменении настроек монитора см. в разделе **Работа с [монитором](#page-38-3)**.

# <span id="page-23-1"></span>**Интерфейс универсальной последовательной шины (USB)**

В этом разделе содержится информация о разъемах USB монитора.

**ПРИМЕЧАНИЕ: Этот монитор поддерживает сверхвысокоскоростной интерфейс USB 3.0.**

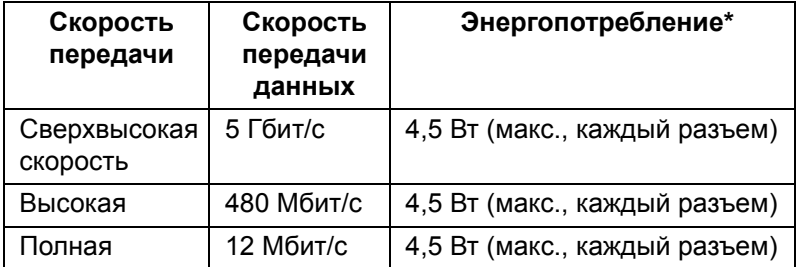

\* До 2 А на разъеме USB нисходящей передачи (разъем со значком батарейки ) с совместимыми устройствами BC 1.2 или обычными USB-устройствами.

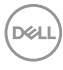

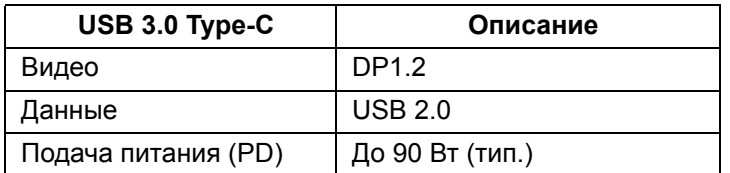

# <span id="page-24-0"></span>**USB-разъем восходящей передачи**

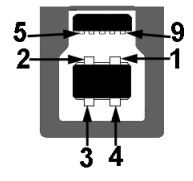

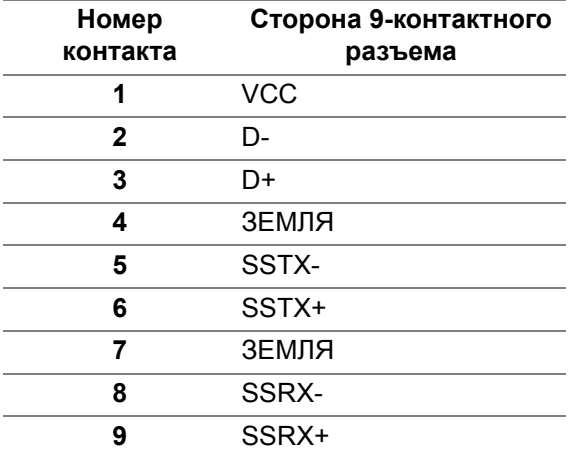

### <span id="page-25-0"></span>**USB-разъем нисходящей передачи**

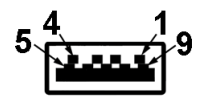

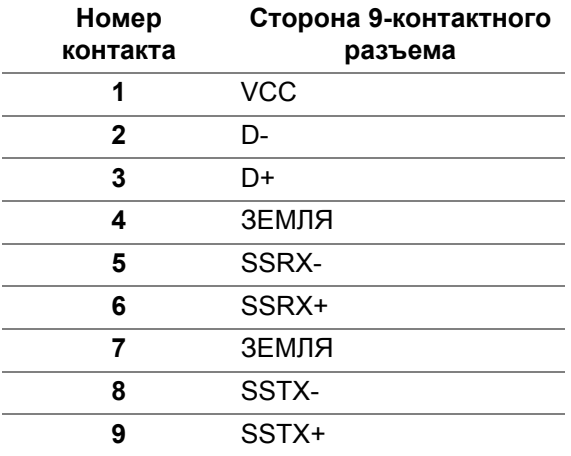

# <span id="page-25-1"></span>**Разъем USB Type-C**

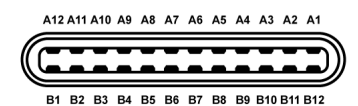

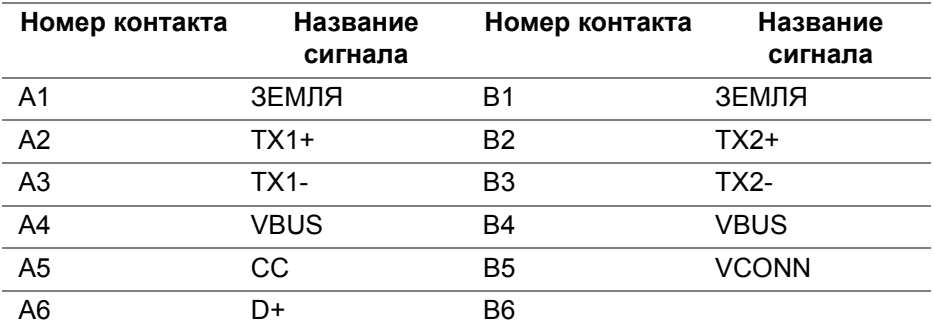

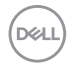

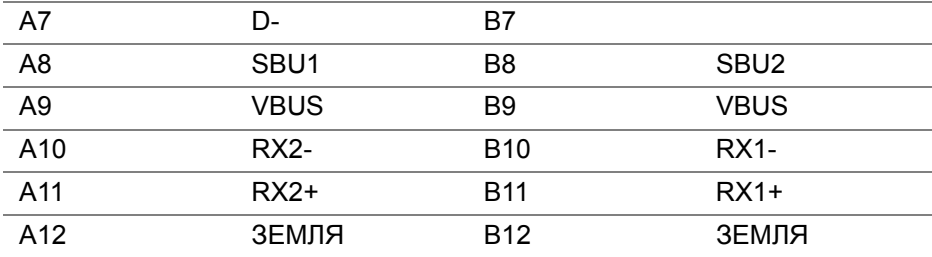

#### <span id="page-26-0"></span>**Разъемы USB**

- 1 разъем USB Type-C снизу
- 2 разъема USB 3.0 восходящей передачи снизу
- 2 разъема USB 3.0 нисходящей передачи снизу
- 2 разъема USB 3.0 нисходящей передачи сбоку
- Разъем питания и зарядки разъем со значком батарейки  $\left| \cdot \right|$ ; обеспечивает быструю зарядку током до 2 А устройств, совместимых со спецификацией BC 1.2.
- **ПРИМЕЧАНИЕ: Для использования всего функционала USB 3.0 требуется компьютер, совместимый с USB 3.0.**
- **ПРИМЕЧАНИЕ: Интерфейс USB монитора функционирует только когда монитор включен или находится в экономичном режиме питания. Если монитор выключить и затем снова включить, то на возобновление нормальной работы подключенных периферийных устройств может уйти несколько секунд.**

### <span id="page-26-1"></span>**Политика в отношении качества ЖК-монитора и пикселов**

В процессе производства ЖК мониторов допускается фиксация одного или нескольких пикселей в неизменяемом состоянии. Эти пиксели малозаметны, и они не влияют на качество отображения или эксплуатационные характеристики монитора. Подробную информацию см. в описании "Качество мониторов Dell и политика в отношении битых пикселов": **<http://www.dell.com/support/monitors>**.

# <span id="page-27-0"></span>**Руководство по обслуживанию**

#### <span id="page-27-1"></span>**Чистка монитора**

**ВНИМАНИЕ! Перед чисткой монитора прочитайте раздел Инструкции по технике [безопасности](#page-82-5) и следуйте указаниям.**

### **ПРЕДУПРЕЖДЕНИЕ: Перед чисткой монитора отключите его шнур питания монитора от розетки.**

Для получения наилучших результатов выполняйте инструкции по распаковке, чистке или эксплуатации монитора, приведенные в списке ниже.

- Для чистки антистатического экрана осторожно протирайте его мягкой чистой тканью, смоченной в воде. По возможности применяйте специальную ткань для чистки экранов или растворы для чистки антистатических поверхностей. Не используйте бензол, разбавители, нашатырный спирт, абразивные чистящие средства или сжатый воздух.
- Для чистки монитора используйте слегка увлажненную ткань. Не применяйте никакие моющие средства, так как от них на мониторе остается молочно-матовая пленка.
- Если после распаковки монитора заметите на нем белый порошок, то очистите его тканью.
- Обращаться с монитором нужно бережно, чтобы не поцарапать темный корпус монитора, так как на нем царапины более заметны, чем на светлых корпусах.
- Для сохранения высокого качества изображения на мониторе используйте динамические экранные заставки и выключайте питание монитора, если он не используется.

**D**<sup></sup>

# <span id="page-28-0"></span>**Настройка монитора**

# <span id="page-28-1"></span>**Установка стойки**

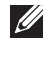

**ПРИМЕЧАНИЕ: Монитор поставляется с завода с отсоединенной стойкой.**

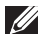

**ПРИМЕЧАНИЕ: Это применимо к монитору со стойкой. Для установки с любого другого стенда, пожалуйста, обратитесь к соответствующей руководство по установке стенда для инструкции по установке.**

#### **ВНИМАНИЕ! Не извлекайте монитор из упаковочной коробки, пока не прикрепите стойку.**

Порядок прикрепления стойки к монитору:

- **1.** Выполните инструкции, указанные на упаковочной коробке, чтобы извлечь стойку из верхней защитной прокладки.
- **2.** Вставьте до упора блоки на основании подставки в гнездо на стойке.
- **3.** Поднимите винтовую рукоятку и поверните винт по часовой стрелке.
- **4.** Плотно затянув винт, опустите винтовую рукоятку, утопив ее в углублении.

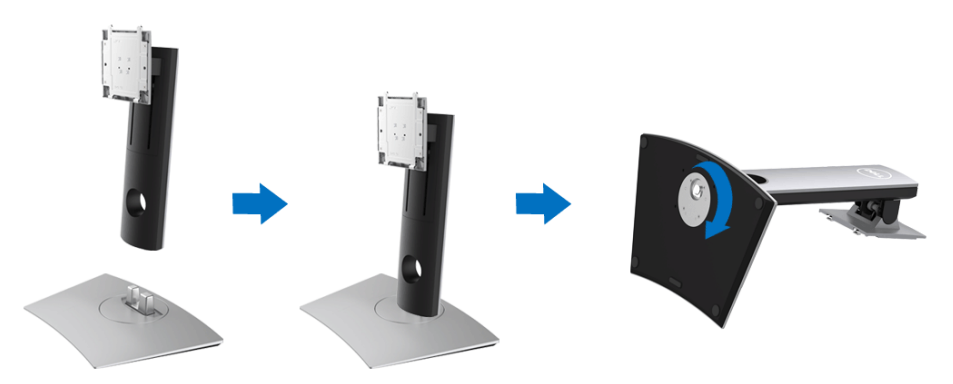

**D**<sup></sup>

**5.** Поднимите крышку, как показано, чтобы открыть область VESA для сборки стойки.

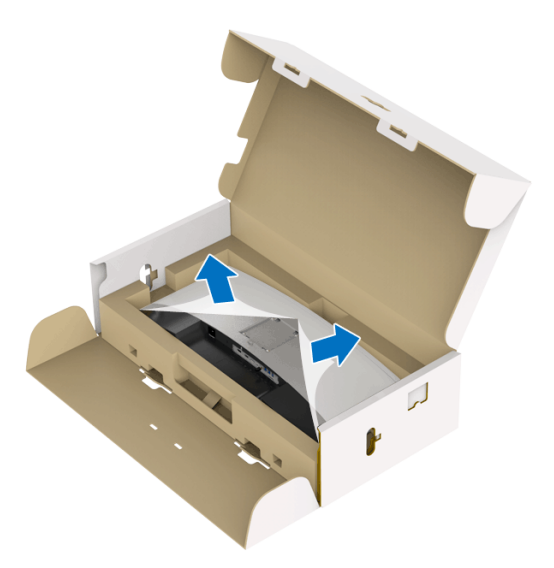

- **6.** Прикрепите стойку в сборе к монитору.
	- **a.** Вставьте два выступа сверху стойки в пазы на задней стенке монитора.
	- **b.** Нажимайте стойку, чтобы она со щелчком встала на место.

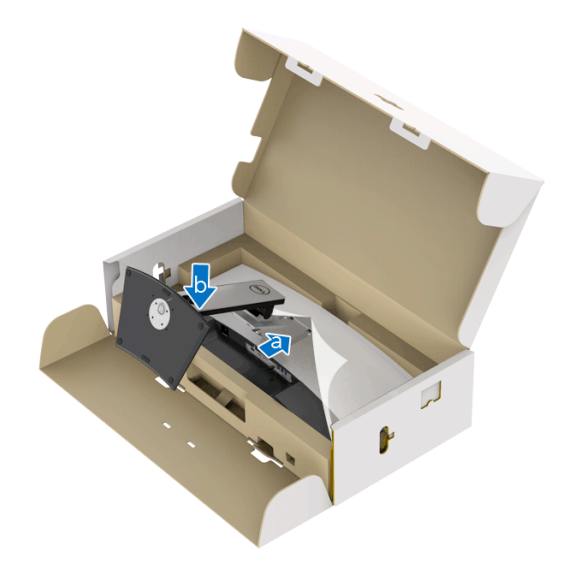

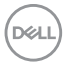

- **7.** Установите монитор вертикально.
	- **a.** Прочно держа двумя руками стойку монитора,
	- **b.** осторожно поднимите монитор, следя за тем, чтобы он не соскользнул и не упал.
- **ВНИМАНИЕ! Поднимая монитор, не нажимайте экран.**

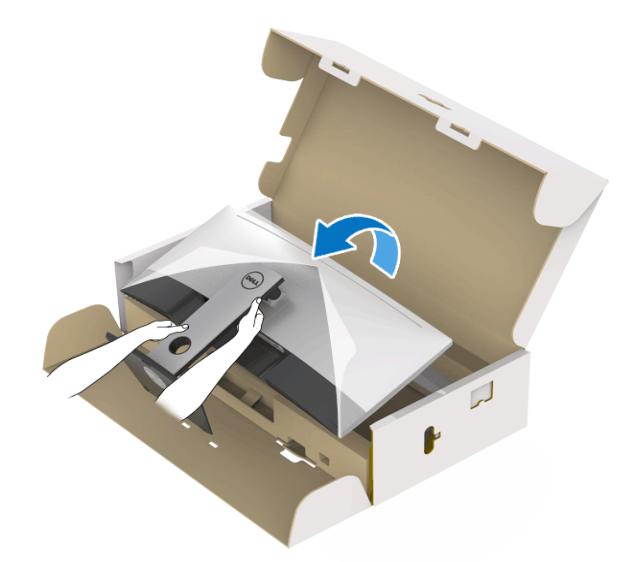

**8.** Снимите обертку с монитора.

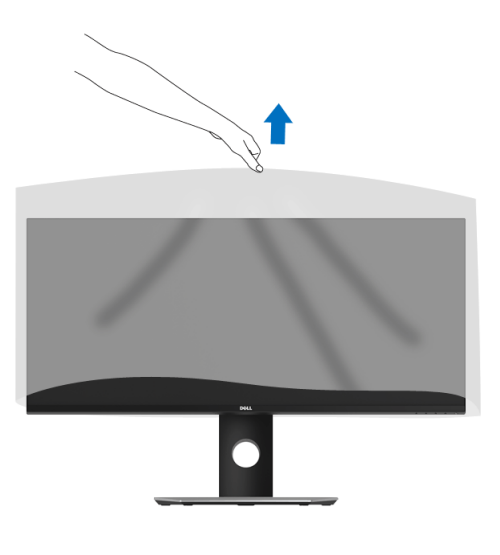

DEL

# <span id="page-31-0"></span>**Подключение монитора**

- **ПРЕДУПРЕЖДЕНИЕ: Следуйте [Инструкции](#page-82-5) по технике [безопасности](#page-82-5) при выполнении любых процедур, приведенных в этом разделе.**
- **ПРИМЕЧАНИЕ: Не подключайте к компьютеру одновременно все кабели.**

Порядок подключения монитора к компьютеру:

- **1.** Выключите компьютер и отключите кабель питания от сети.
- **2.** Подключите кабель HDMI/DP/USB Type-C от монитора к компьютеру или устройству с разъемом USB Type-C.

#### <span id="page-31-1"></span>**Подключение кабеля HDMI**

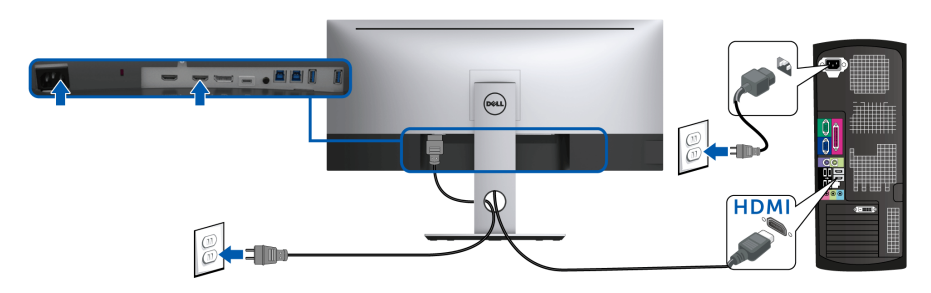

- **ПРИМЕЧАНИЕ: По умолчанию для U3419W в качестве выхода задан HDMI 2.0. Если после подключения кабеля HDMI на мониторе нет никакого изображения, то, следуя приведенным ниже процедурам, в настройках измените HDMI 2.0 на HDMI 1.4:**
	- Для активации экранного меню нажмите вторую кнопку рядом с

кнопкой  $\blacksquare$ 

• Нажатием кнопок • и • выделите пункт **Источник сигнала**,

затем нажмите кнопку для входа в подменю.

- Нажатием кнопок  $\Diamond$  и  $\Diamond$  выделите пункт **HDMI**.
- Нажмите и удерживайте кнопку и примерно 10 секунд; появится сообщение о настройке HDMI.

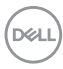

• Нажатием кнопки выделите пункт **Откл.** и измените настройки.

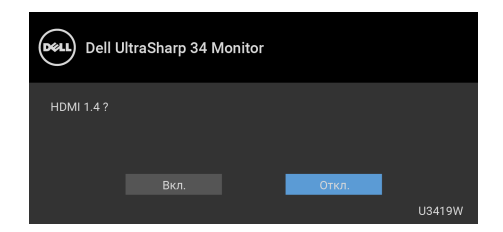

При необходимости для изменения настроек формата HDMI повторите описанные выше действия.

#### <span id="page-32-0"></span>**Подключение кабеля DisplayPort (DP - DP)**

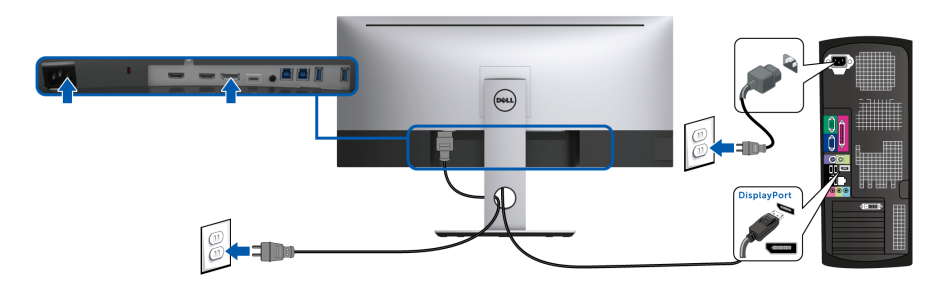

- **ПРИМЕЧАНИЕ: По умолчанию для U3419W в качестве выхода задан DP1.2. Если после подключения кабеля DP на мониторе нет никакого изображения, то, следуя приведенным ниже процедурам, в настройках измените DP1.2 на DP1.1:**
	- Для активации экранного меню нажмите вторую кнопку рядом с кнопкой $\bullet$ .
	- Нажатием кнопок и выделите пункт **Источник сигнала**,

затем нажмите кнопку для входа в подменю.

- Нажатием кнопок  $\bullet$  и  $\bullet$  выделите пункт DP.
- Нажмите и удерживайте кнопку и примерно 10 секунд; появится сообщение о настройке DP.

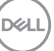

• Нажатием кнопки выделите пункт **Откл.** и измените настройки.

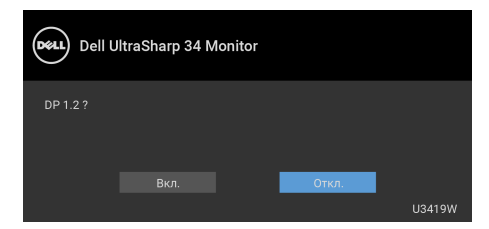

Если потребуется изменить настройку формата DP, то повторите описанные выше действия.

#### <span id="page-33-0"></span>**Подключение кабеля USB Type-C**

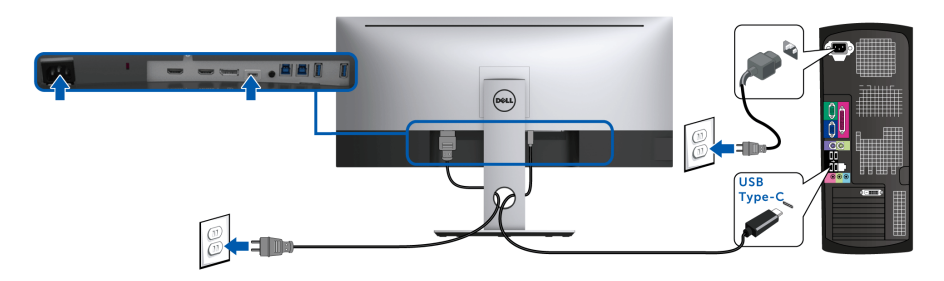

### **ПРИМЕЧАНИЕ: Используйте с монитором только прилагаемый кабель USB Type-C.**

- Этот разъем поддерживает альтернативный режим DisplayPort (только стандарт DP 1.2).
- Через разъем USB Type-C, поддерживающий подачу питания (версия PD 2.0), подается питание мощностью до 90 Вт.
- Если для работы вашего ноутбука требуется более 90 Вт, а аккумулятор разряжен, то возможно, его нельзя будет запитать или зарядить через разъем USB PD монитора U3419W.

**ВНИМАНИЕ! Рисунки приведены только для иллюстрации. Внешний вид компьютера может отличаться от показанного.**

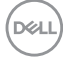

<span id="page-34-0"></span>**Подключение кабеля USB 3.0**

**ПРИМЕЧАНИЕ: Для предотвращения повреждения или утраты данных перед сменой USB-разъемов восходящей передачи убедитесь в том, что к ним НЕ подключены USB-накопители, используемые компьютером.**

После того, как подключите кабель HDMI/DP/USB Type-C, выполните приведенные ниже инструкции, чтобы подключить кабель USB 3.0 к компьютеру и завершить настройку монитора:

**1. a. Подключите один компьютер:** подключите разъем USB 3.0 восходящей передачи (кабель прилагается) к соответствующему разъему USB 3.0 на компьютере.

**b. Подключите два компьютера\*:** подключите разъемы USB 3.0 восходящей передачи к соответствующим разъемам USB 3.0 на двух компьютерах. Затем в экранном меню выберите нужный источник входного сигнала из двух, подключенных к восходящим разъемам USB. См. раздел **[Переключатель](#page-51-0) выбора USB**.

- **2.** Подключите периферийные устройства USB 3.0 к разъемам USB 3.0 нисходящей передачи на мониторе.
- **3.** Подключите шнуры питания ПК и монитора к расположенным поблизости сетевым розеткам.

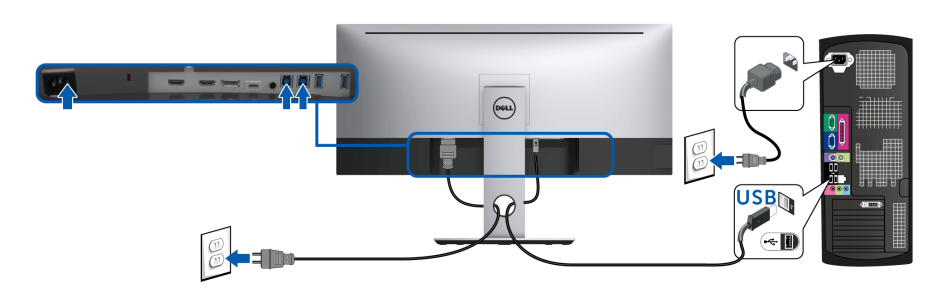

**a. Подключите один компьютер**

**D**<sup></sup>

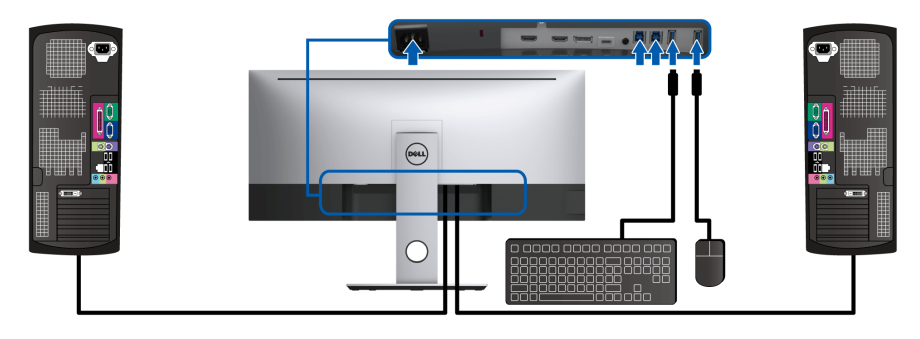

#### **b. Подключите два компьютера**

\* При подключении двух компьютеров к монитору нисходящие разъемы USB монитора для клавиатуры и мыши можно назначить для двух разных входных сигналов от двух компьютеров, изменив настройки **Выбор USB** в экранном меню. (Подробности см. в разделах **[Выбор](#page-53-0) USB** и **[Настройка](#page-64-1) KVM-[переключателя](#page-64-1)**).

- **4.** Включите монитор и компьютер(ы). Если на мониторе появится изображение, значит, установка завершена. Если изображение отсутствует, то см. раздел **[Неполадки](#page-79-1), связанные с интерфейсом универсальной [последовательной](#page-79-1) шины [\(USB\)](#page-79-1)**.
- **5.** Используйте имеющийся на стойке монитора держатель для прокладки кабелей.

# <span id="page-35-0"></span>**Укладка кабелей**

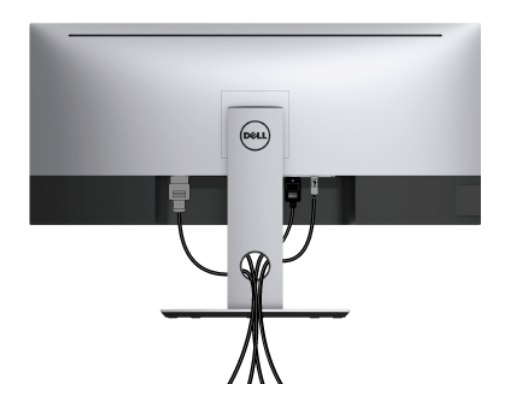

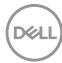
После подключения всех необходимых кабелей к монитору и ПК (см. **[Подключение](#page-31-0) монитора** для подключения кабелей) воспользуйтесь отверстием для прокладки кабелей, как показано выше.

### **Снятие стойки монитора**

**ПРИМЕЧАНИЕ: Чтобы при снятии стойки не поцарапать и не повредить изогнутый ЖК-экран, положите монитор на мягкий чистый пеноматериал. Непосредственный контакт с твердыми предметами может повредить изогнутый монитор.**

**ПРИМЕЧАНИЕ: Это применимо к монитору со стойкой. Для установки с любого другого стенда, пожалуйста, обратитесь к соответствующей руководство по установке стенда для инструкции по установке.**

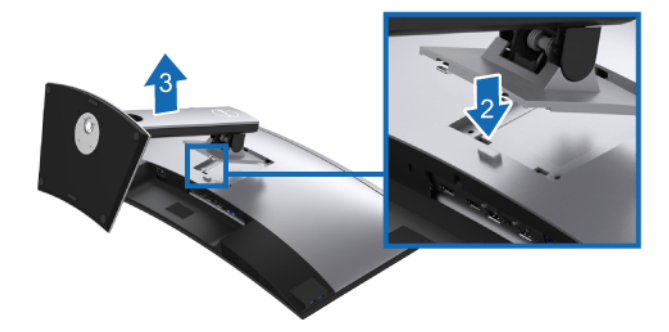

Чтобы снять стойку, выполните следующие действия:

- **1.** Положите монитор на мягкую ткань или подстилку.
- **2.** Нажмите и удерживайте кнопку открепления.
- **3.** Потяните стойку вверх и снимите ее с монитора.

**D**<sup></sup>

## **Настенное крепление (не входит в комплект поставки)**

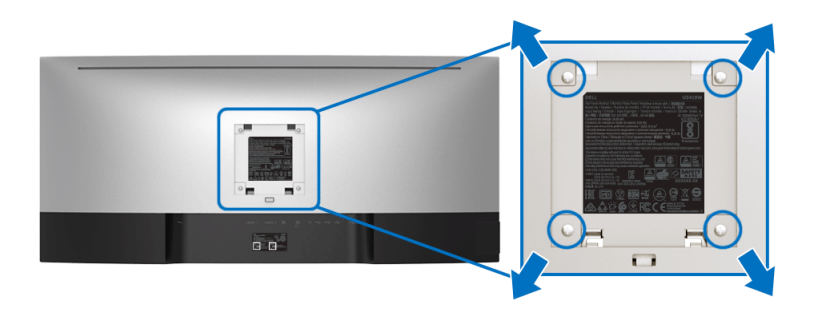

(Размер винтов: M4 x 10 мм).

См. инструкции, прилагаемые к комплекту для настенного крепления стандарта VESA.

- **1.** Поместите панель монитора на мягкую ткань или подушку на устойчивом ровном столе.
- **2.** Снимите стойку.
- **3.** С помощью крестовой отвертки Phillips выверните четыре винта, крепящие пластиковую крышку.
- **4.** Подсоедините к монитору крепежный кронштейн из комплекта для настенного крепления.
- **5.** Закрепите монитор на стене в соответствии с инструкциями, прилагающимися к комплекту для настенного крепления.
- **ПРИМЕЧАНИЕ: Для использования только с сертифицированным UL кронштейном для настенного крепления, рассчитанным на вес/нагрузку не менее 36,4 кг.**

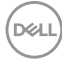

# **Работа с монитором**

## **Включите питание монитора**

Чтобы включить монитор, нажмите кнопку  $\bullet$ .

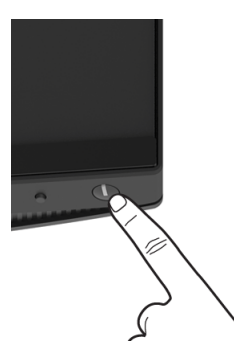

## **Использование элементов управления на передней панели**

Для настройки параметров нажимайте кнопки на передней панели монитора.

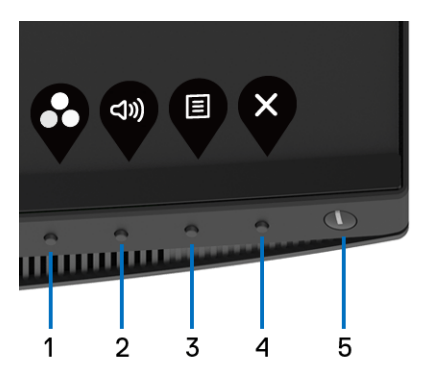

В следующей таблице описываются кнопки на передней панели:

DØL

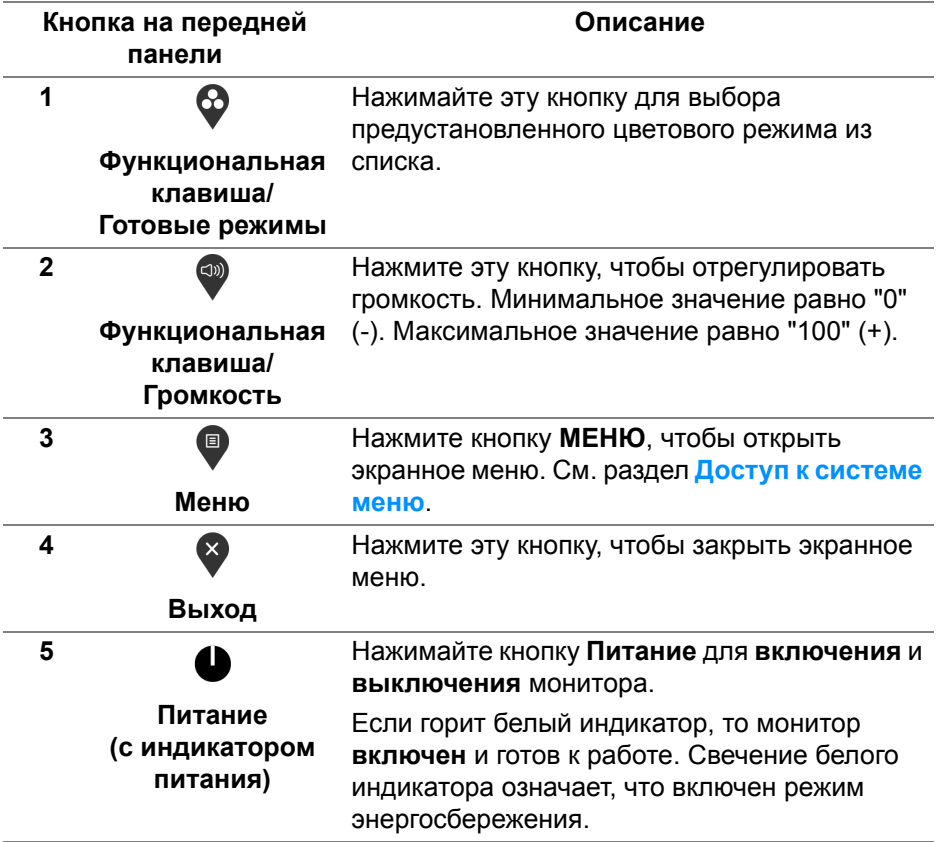

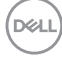

#### **Кнопка на передней панели**

Для настройки параметров изображения нажимайте кнопки на передней панели монитора.

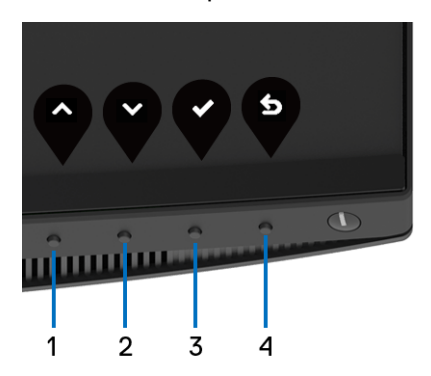

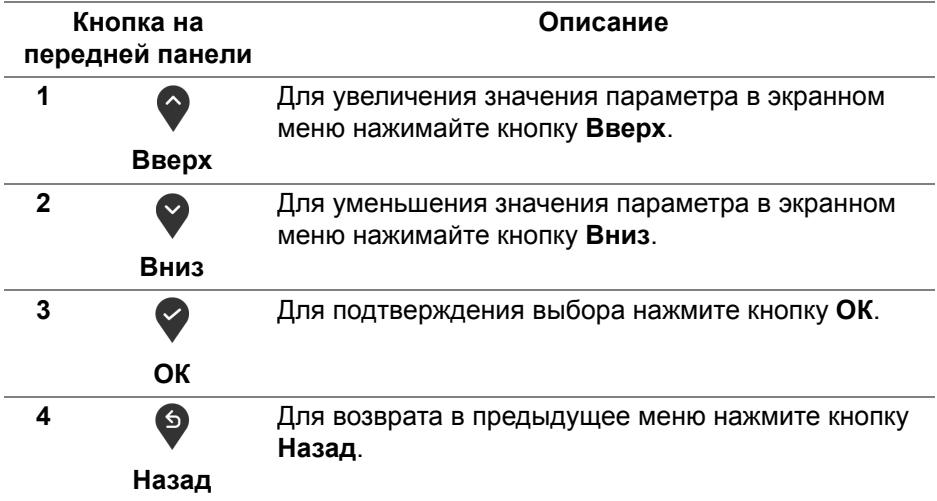

#### <span id="page-40-1"></span>**Использование экранного меню**

<span id="page-40-0"></span>**Доступ к системе меню**

**ПРИМЕЧАНИЕ: При изменении настроек и последующем переходе к другому меню или выходе из экранного меню монитор автоматически сохраняет внесенные изменения. Изменения также сохраняются, если изменить настройки и дождаться закрытия экранного меню.**

1. Нажмите кнопку **• для открытия экранного меню и отображения** 

главного меню.

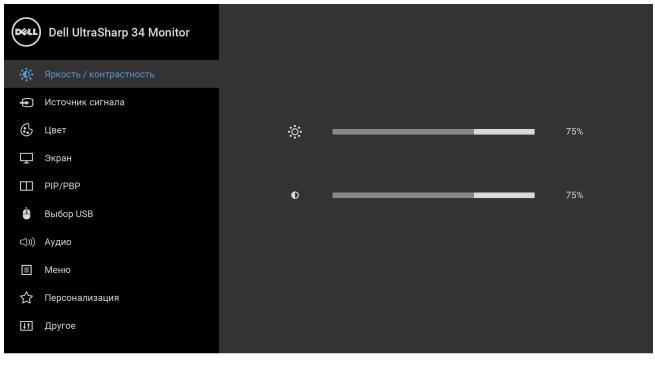

**2.** Нажимайте кнопки  $\Diamond$  и  $\Diamond$  для перемещения между параметрами настройки. При переходе от одного значка к другому название параметра выделяется подсветкой. В следующей таблице приведен полный перечень всех параметров, доступных для этого монитора.

 $\bullet$   $\bullet$   $\bullet$ 

- **3.** Нажмите кнопку **О** один раз, чтобы активировать выделенный пункт.
- 4. Нажимайте кнопки  $\bigcirc$  и  $\bigcirc$  для выбора нужного параметра.
- **5.** Нажмите кнопку для входа в подменю, а затем нажатием кнопок со стрелками изменяйте значение параметра в соответствии с индикаторами в меню.
- **6.** Выберите пункт Э для возвращения к главному меню.

DELI

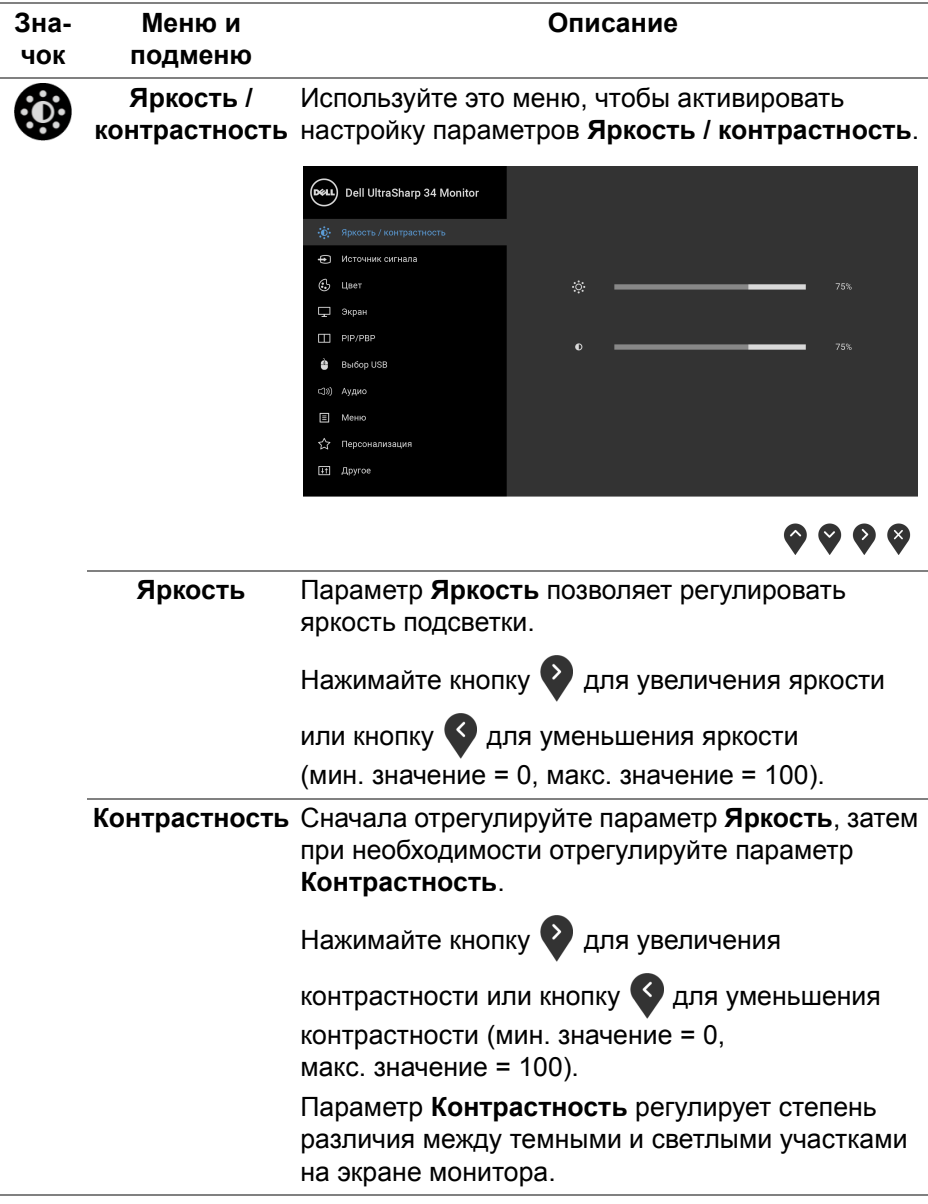

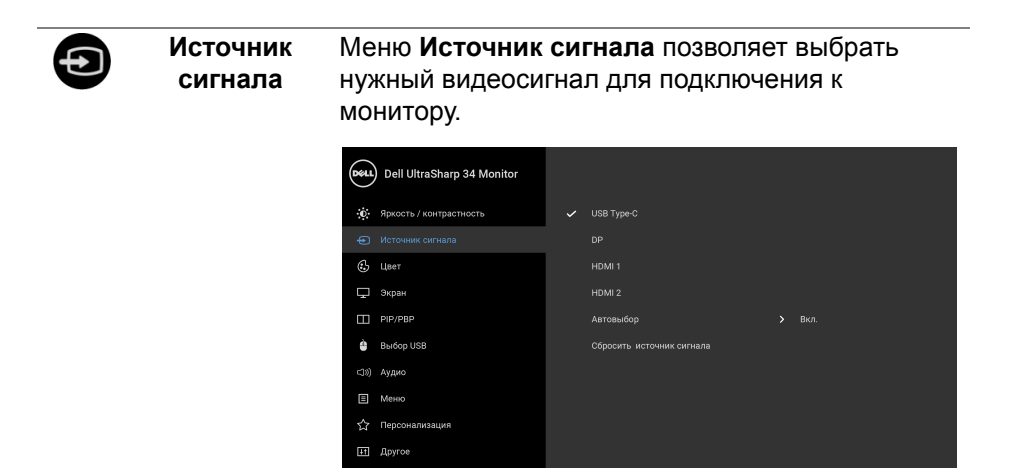

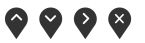

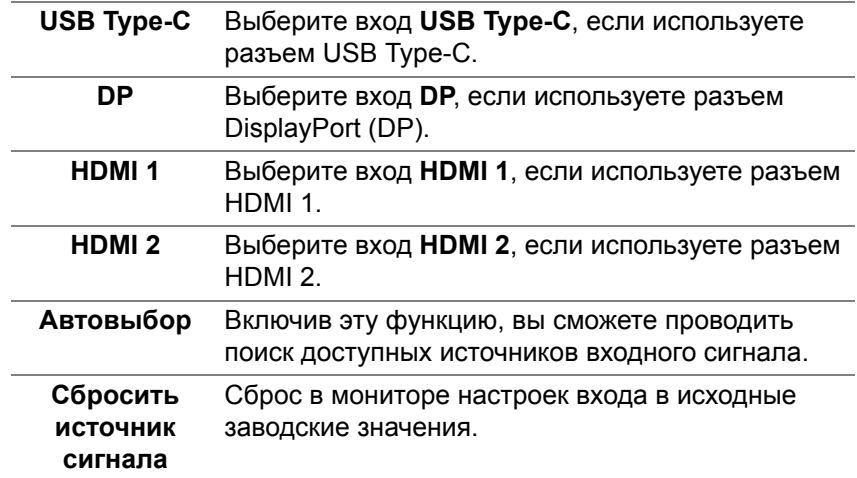

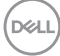

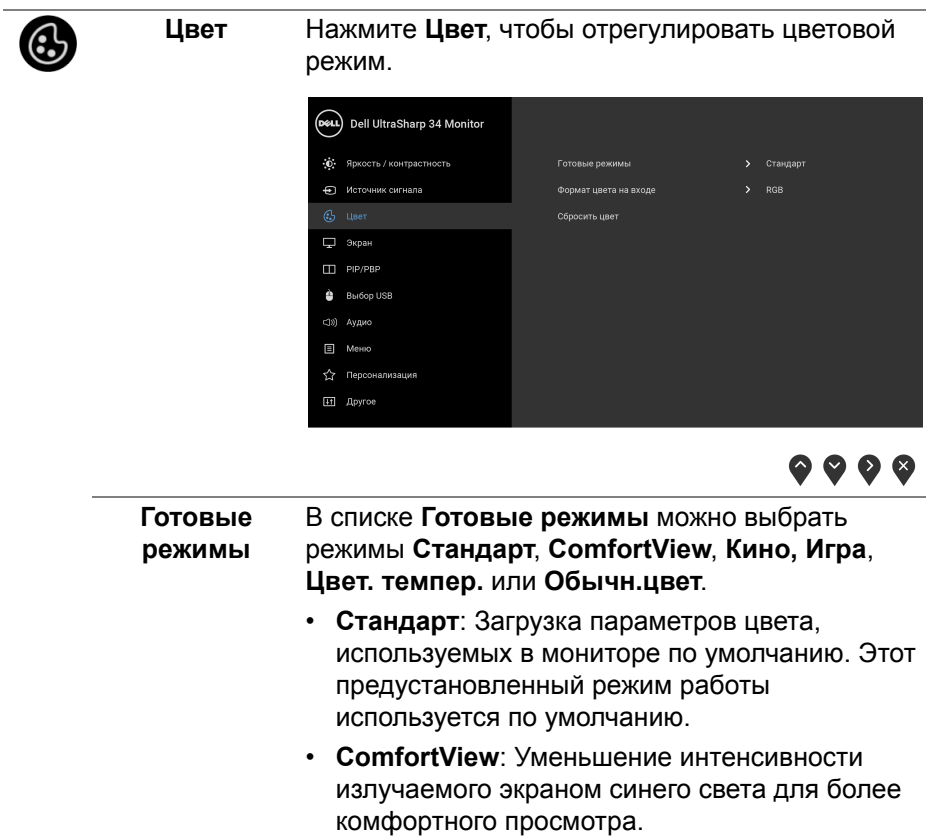

 $($ DELL

**ПРЕДУПРЕЖДЕНИЕ:** Возможное излучение синего света от монитора в течение долгого времени может причинить вред здоровью и глазам, например, вызвать зрительную усталость из-за работы с цифровыми устройствами и зрительное утомление. Использование монитора в течение долгого времени может также вызвать болезненные ощущения в разных частях тела, например, в шее, руках, спине и плечах. Для уменьшения риска перенапряжения глаз и возникновения болевых ощущений в шее/руках/ спине/плечах из-за долгой работы за монитором мы советуем вам:

- **1.** Расстояние от глаз до экрана должно составлять примерно 50-70 см (20 - 28 дюймов).
- **2.** После продолжительной работы за монитором часто поморгайте, чтобы увлажнить глаза, или промойте их водой.
- **3.** Регулярно и часто делать перерывы по 20 минут каждые два часа.
- **4.** Во время перерывов отводить взгляд от монитора и не менее 20 секунд смотреть на предметы на расстоянии примерно 20 футов.
- **5.** Во время перерывов потягиваться, чтобы снять напряжение в шее/руках/спине/плечах.
- **Кино**: Загрузка параметров цвета, оптимальных для просмотра фильмов.
- **Игра**: Загрузка параметров цвета, оптимальных для большинства игровых приложений.
- **Цвет. темпер.**: Пользователь может выбрать цветовую температуру: 5000K, 5700K, 6500K, 7500K, 9300K и 10000K.

**D**<sup></sup>

• **Обычн.цвет**: Ручная настройка параметров

 $\mu$ вета. Нажатием кнопок  $\bullet$  и  $\bullet$  отрегулируйте значения цветов по 6 осям и создайте ваш собственный готовый цветовой режим.

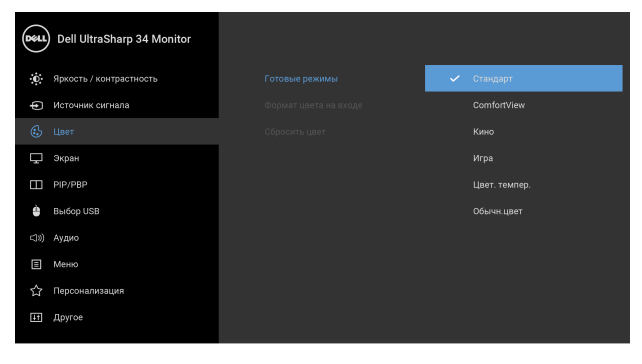

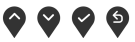

**Формат цвета** Служит для установки режима видеовхода:

**на входе RGB**: Выберите этот вариант, если ваш монитор подключен к компьютеру (или DVD-плееру) при помощи кабеля DP, HDMI или USB Type-C.

> **YPbPr**: Выберите этот вариант, если ваш DVD-проигрыватель поддерживает только выход YPhPr

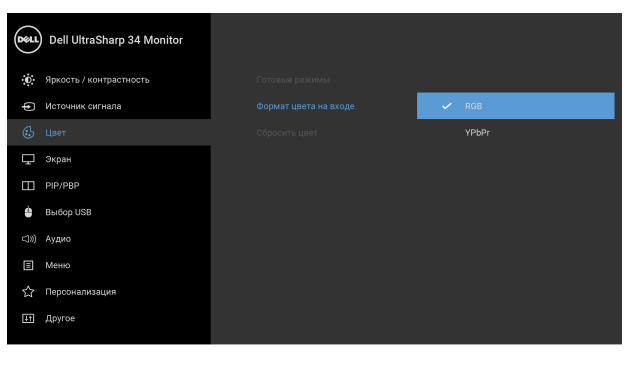

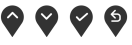

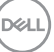

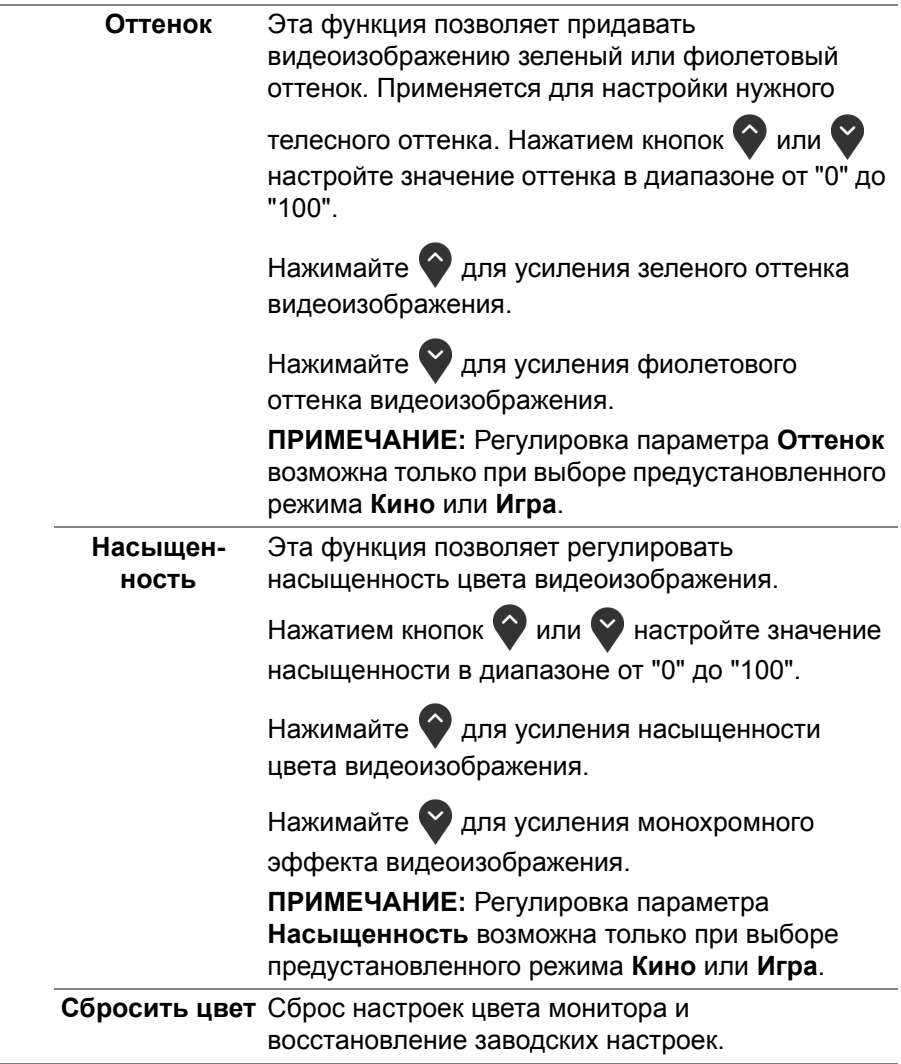

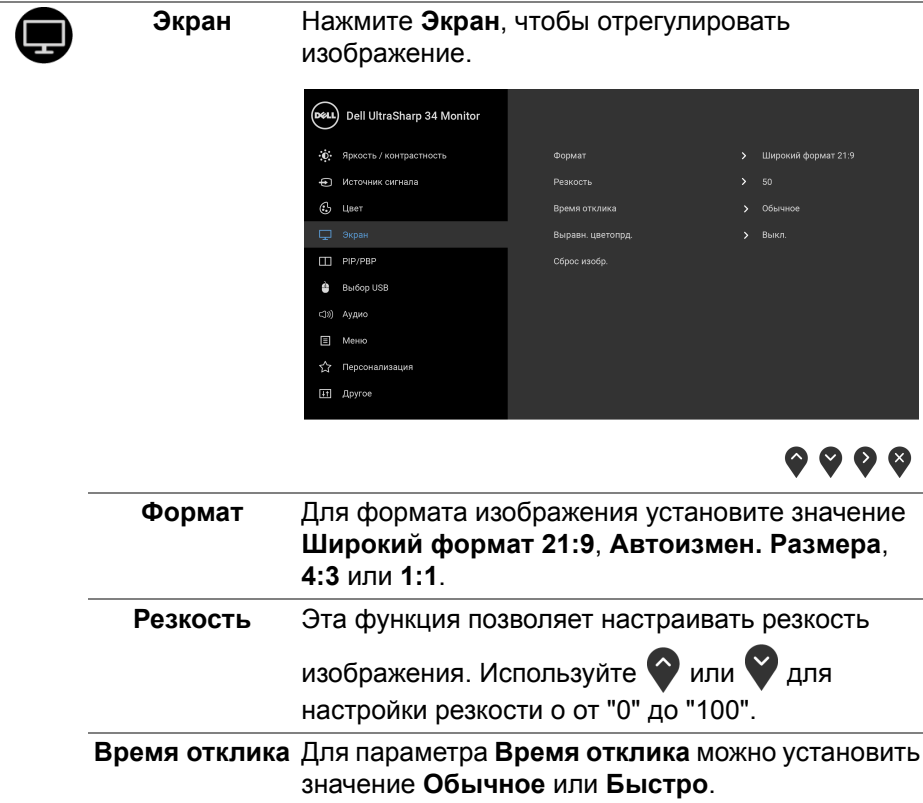

 $($ DELL

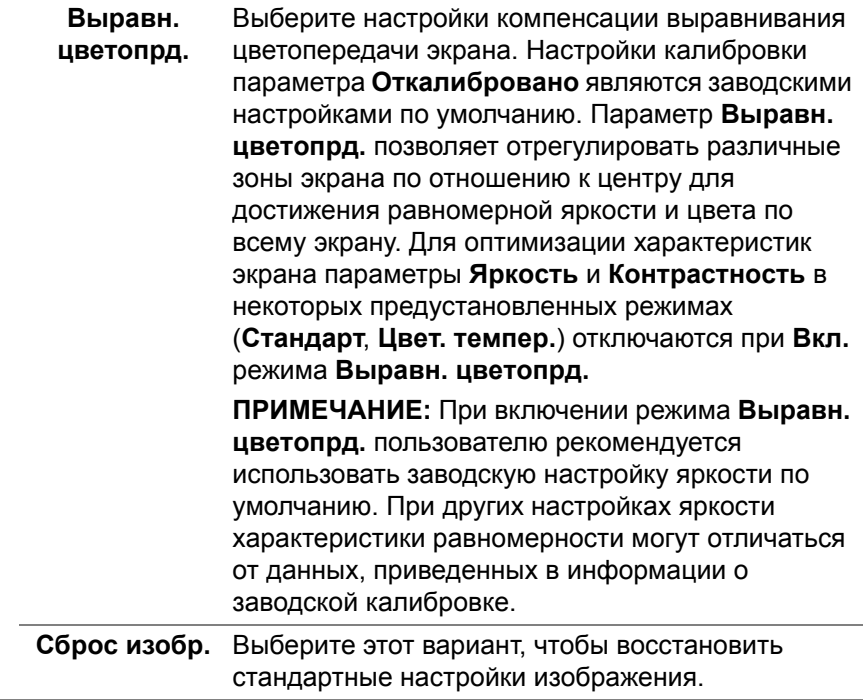

# Т

**PIP/PBP** Эта функция выводит на экран второе окно с изображением от другого источника.

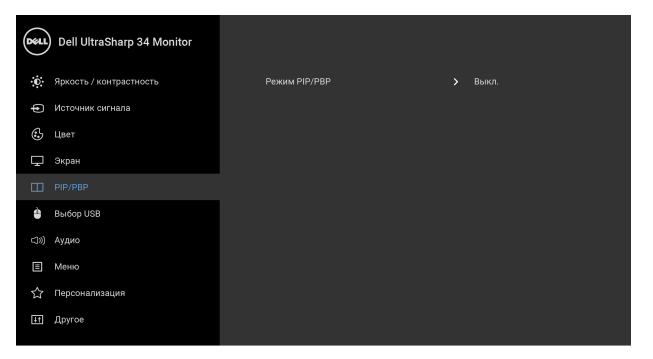

## $\bullet\bullet\bullet\bullet$

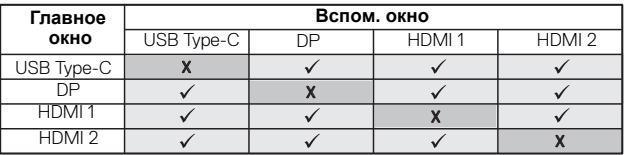

**ПРИМЕЧАНИЕ:** В режиме PBP (две картинки рядом) изображения будут отображаться в центре экрана, а не во весь экран.

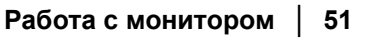

DELI

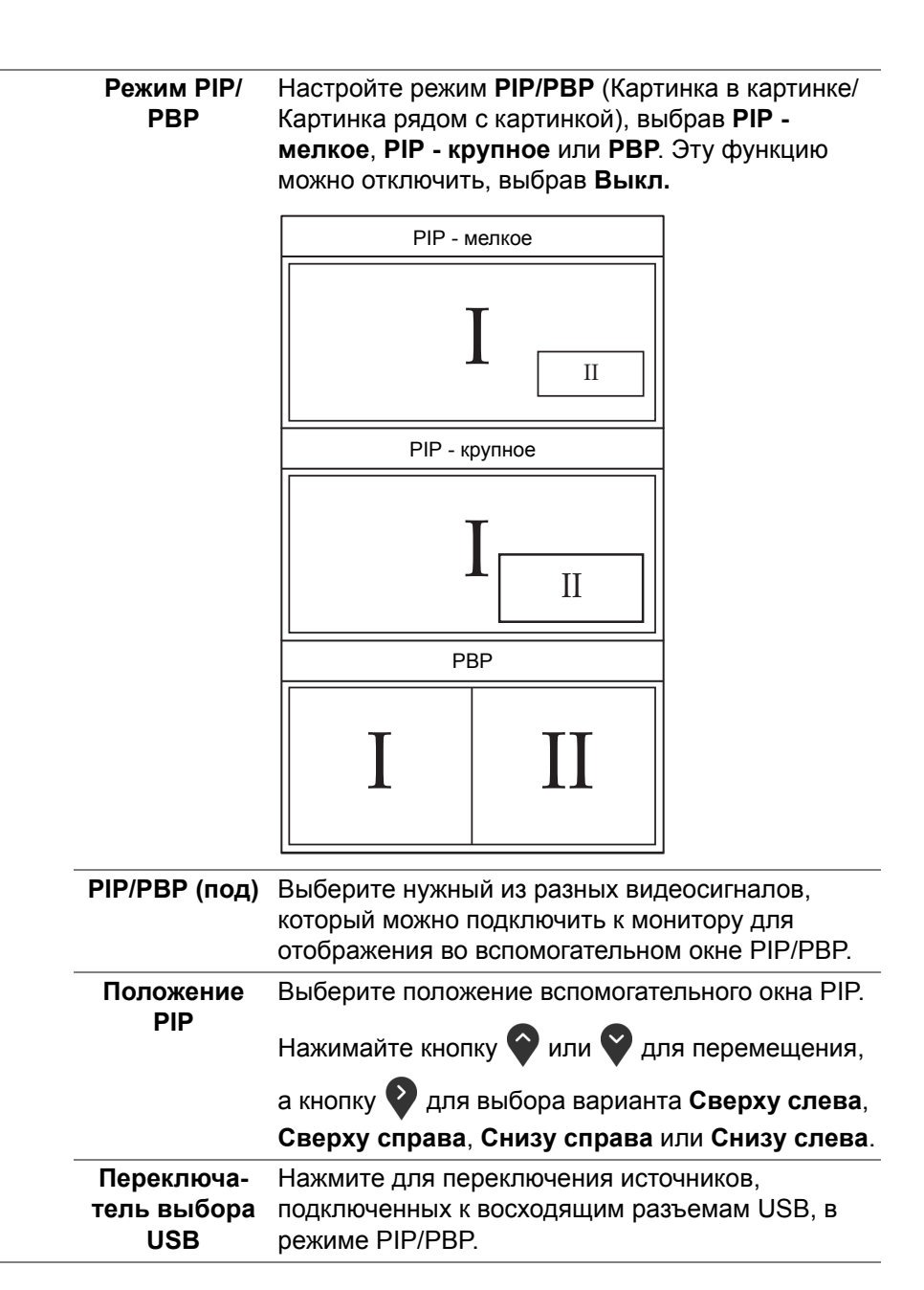

DØL

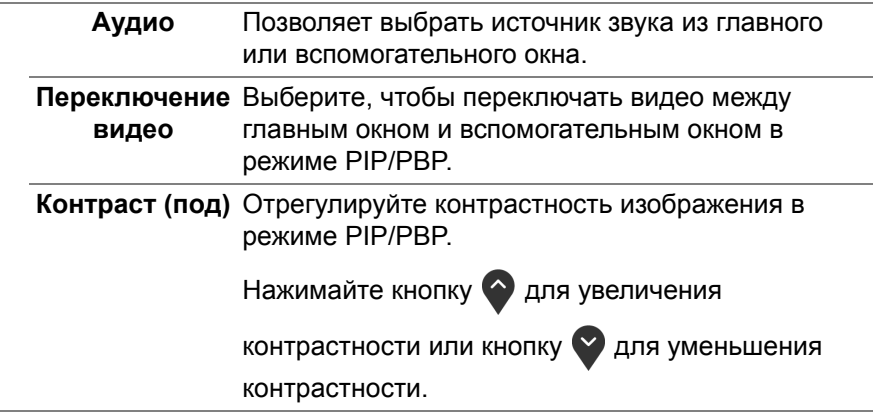

**DELL** 

#### **Выбор USB** Вы можете задать USB-разъем восходящей передачи для входных сигналов (DP, HDMI 1 и HDMI 2), а USB-разъем нисходящей передачи монитора (например, клавиатуры и мыши) использовать для текущих входных сигналов при подключении компьютера к любому одному из разъемов восходящей передачи. Подробности см. также в разделе **[Настройка](#page-64-0) KVM[переключателя](#page-64-0)**.

При использовании только одного разъема восходящей передачи будет активен подключенный разъем восходящей передачи.

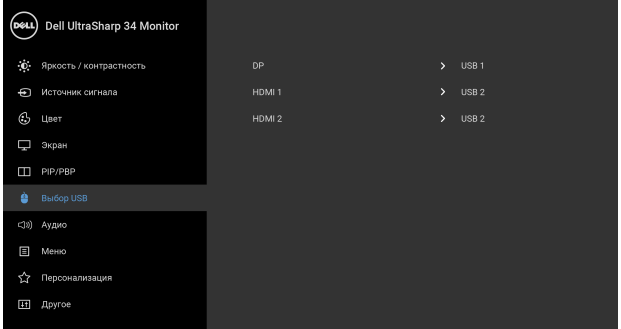

 $\bullet\bullet\bullet\bullet$ 

**ПРИМЕЧАНИЕ:** Для предотвращения повреждения или утраты данных перед сменой

USB-разъемов восходящей передачи убедитесь в том, что к ним НЕ подключены USB-накопители, используемые компьютером.

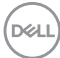

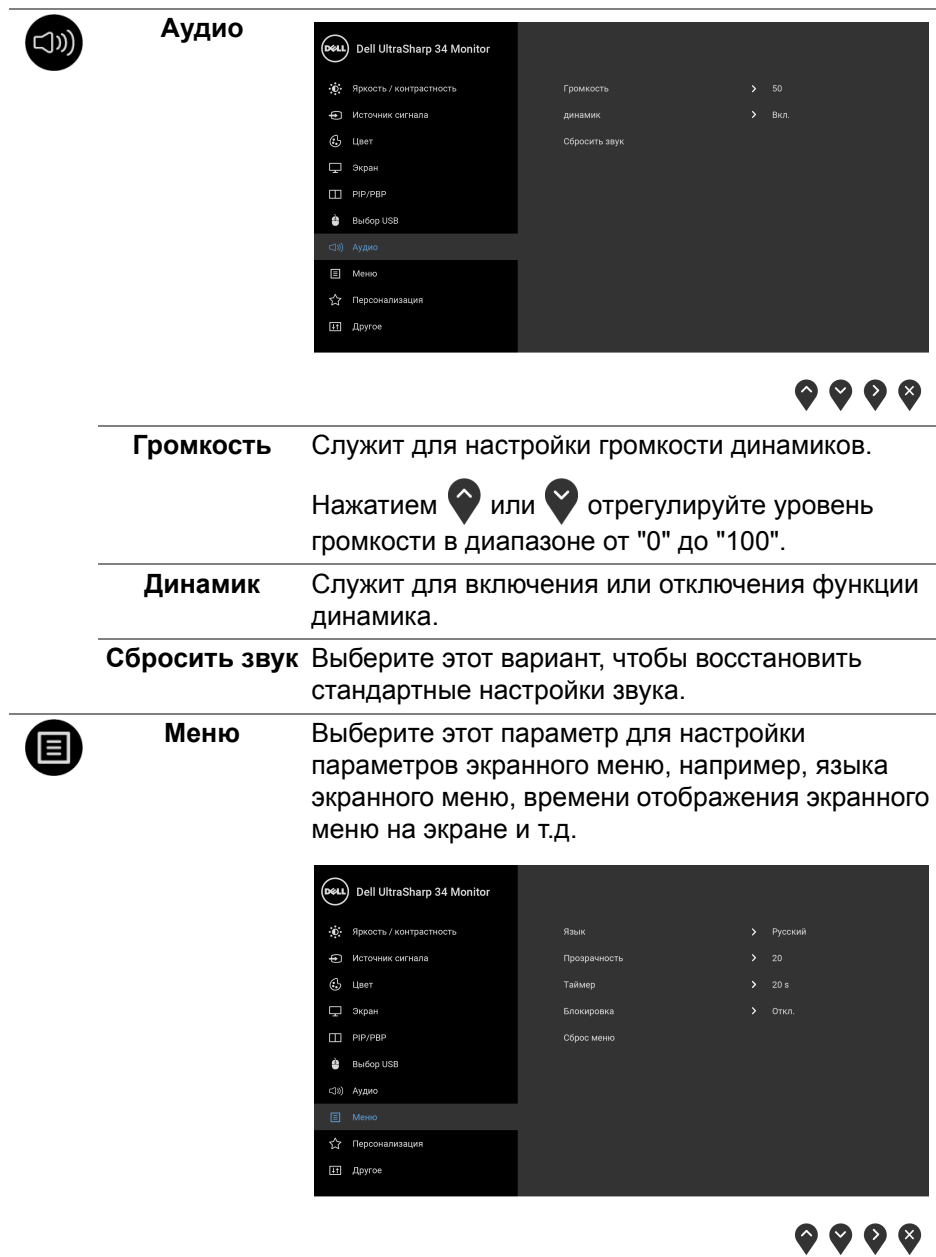

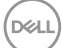

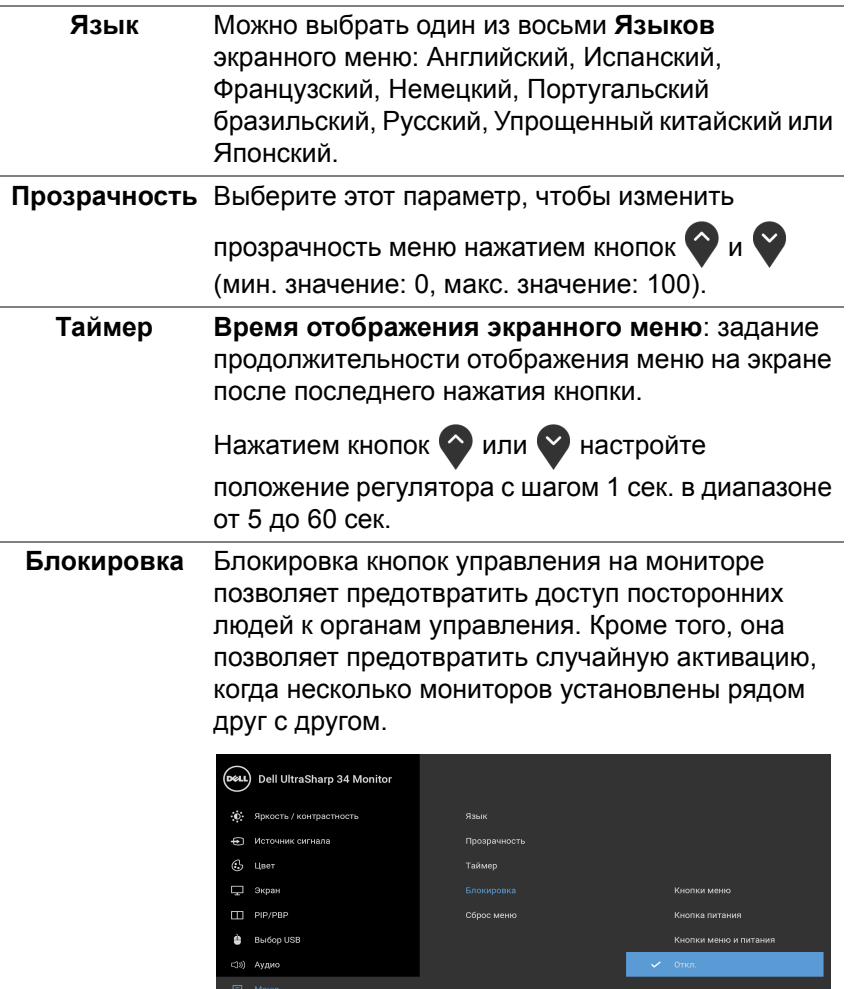

< Персонализация [11] **Другое** 

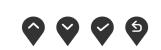

• **Кнопки меню**: блокируются все кнопки Меню/ функций (кроме кнопки Питание), доступ пользователя к ним становится невозможен.

DELL

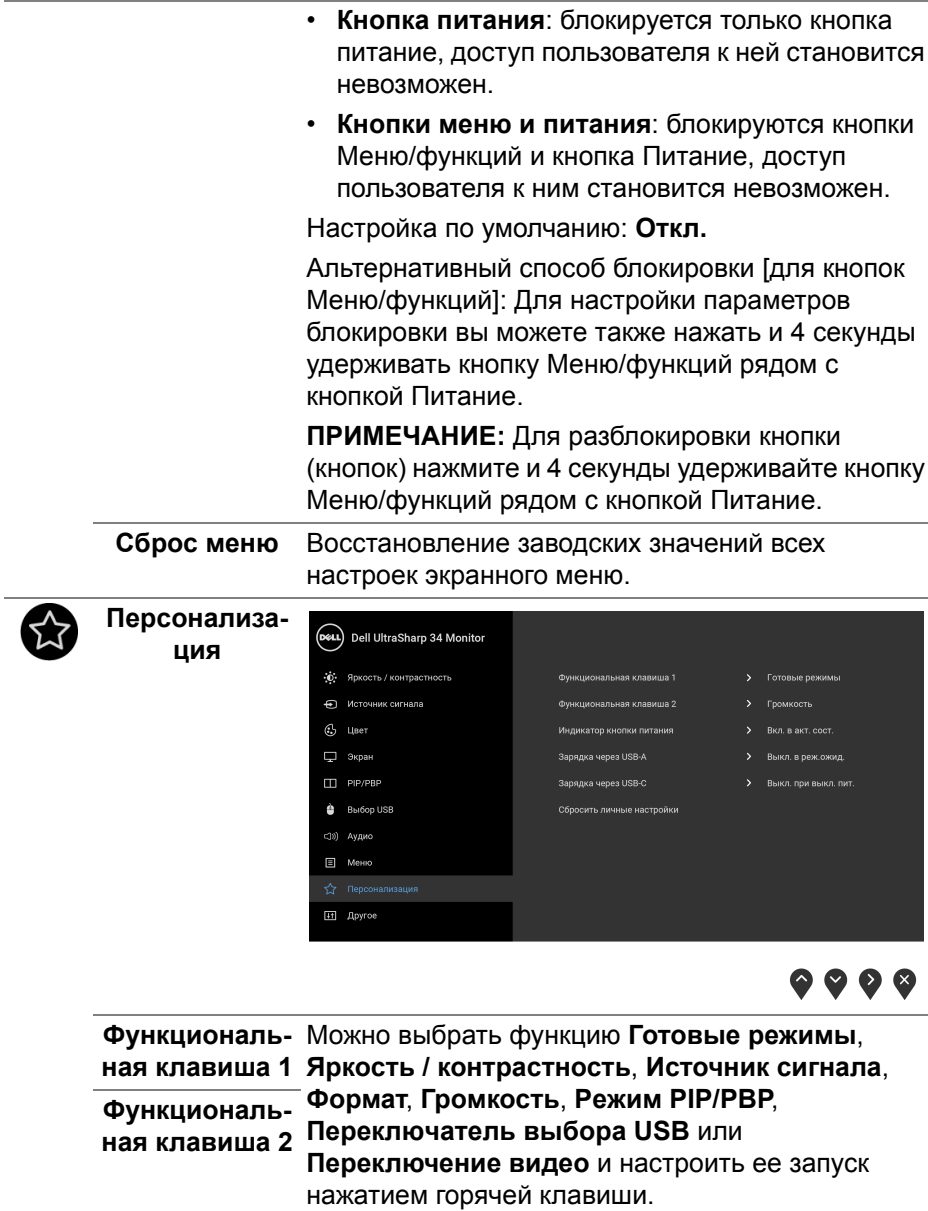

(DELL

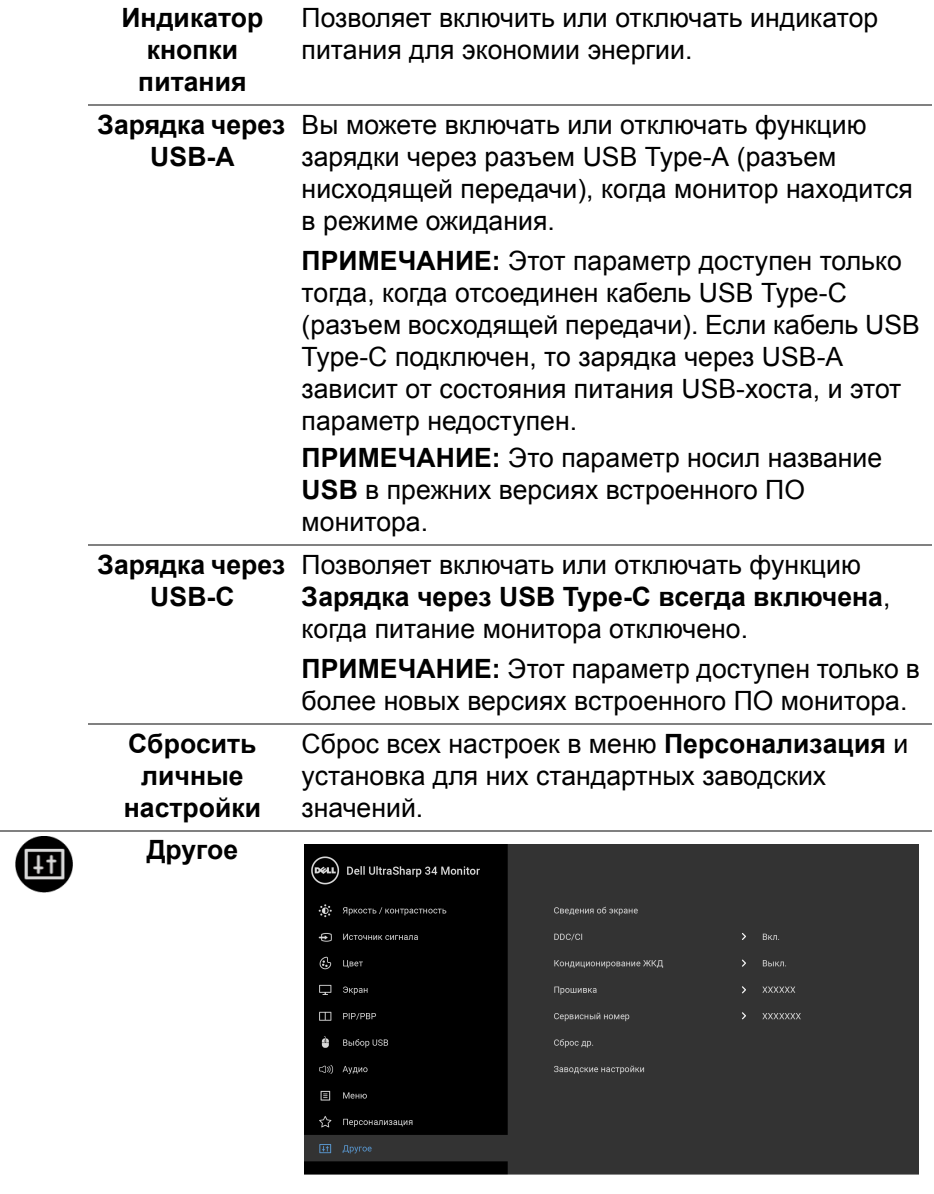

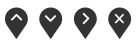

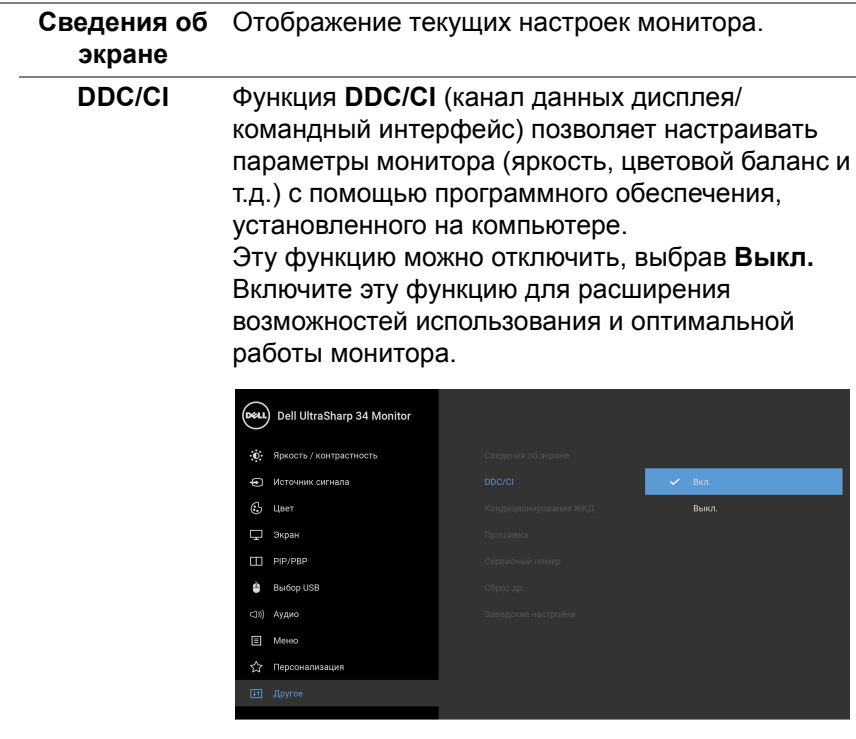

 $\bullet\bullet\bullet\bullet$ 

 $(\nabla)$ 

#### **Кондициони-**Эта функция позволяет устранить **рование ЖКД** незначительные остаточные изображения на экране. Длительность выполнения программы зависит от интенсивности остаточного изображения. Эту функцию можно включить, выбрав **Вкл.**

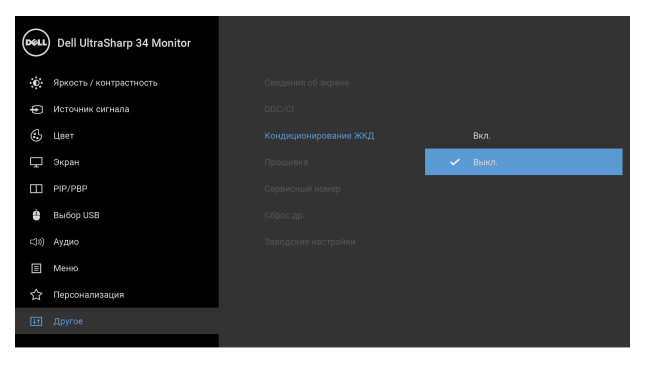

 $\bullet\bullet\bullet\bullet$ 

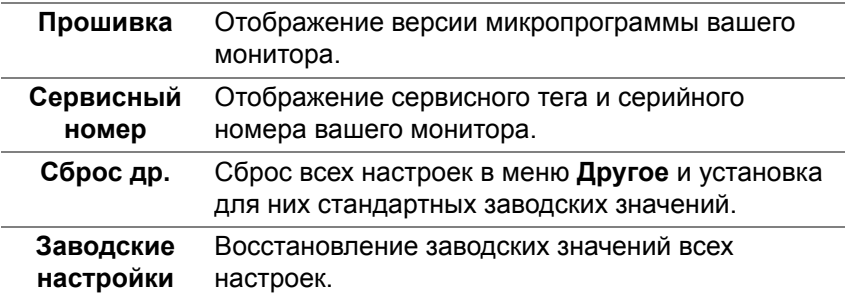

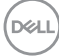

#### **Предупреждающие сообщения экранного меню**

Если некоторые режимы разрешения не поддерживаются, на экране появляются следующее сообщение:

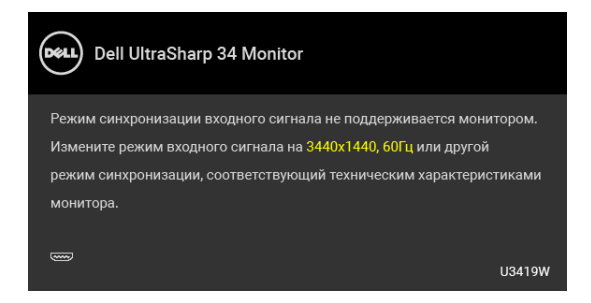

#### **ПРИМЕЧАНИЕ: Сообщение может незначительно отличаться в зависимости от подключенного источника входного сигнала.**

Сообщение означает, что невозможна синхронизация видеосигнала, принятого с компьютера. Допустимые диапазоны частот строчной и кадровой разверток, поддерживаемых этим монитором, см. в разделе **Технические [характеристики](#page-13-0) монитора**. Рекомендуется использовать разрешение 3440 x 1440.

Перед отключением функции DDC/CI на экране появится следующее сообщение.

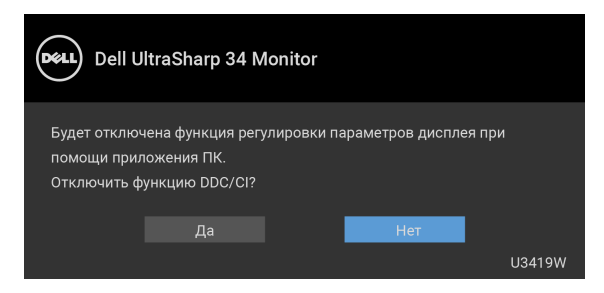

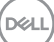

Перед активацией функции **Блокировка** вы увидите следующее сообщение:

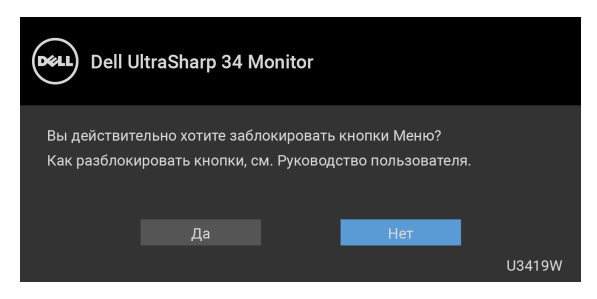

#### **ПРИМЕЧАНИЕ: Сообщение может незначительно отличаться в зависимости от выбранных настроек.**

При переходе монитора в режим **Энергосбережение** на экране появится следующее сообщение:

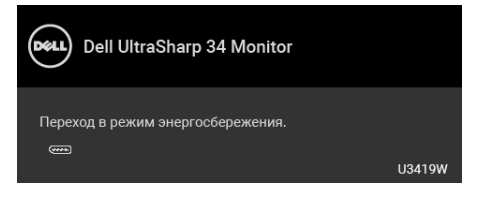

Активируйте компьютер и выведите монитор из режима сна, чтобы открыть **[OSD](#page-40-1)**.

**ПРИМЕЧАНИЕ: Сообщение может незначительно отличаться в зависимости от подключенного источника входного сигнала.**

При нажатии любой кнопки, кроме кнопки питания, появится следующее сообщение в зависимости от выбранного входа:

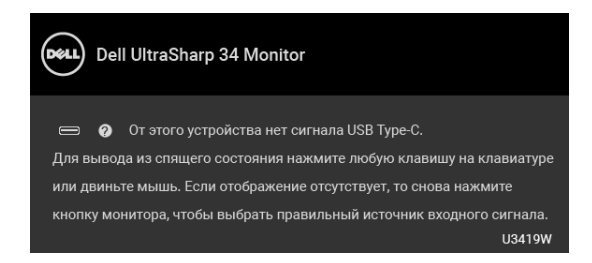

**ПРИМЕЧАНИЕ: Сообщение может незначительно отличаться в зависимости от подключенного источника входного сигнала.**

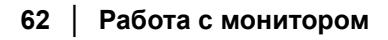

DEL

Если выбрать входной сигнал USB Type-C, HDMI или DP, когда соответствующий кабель не подключен, то откроется следующее плавающее диалоговое окно.

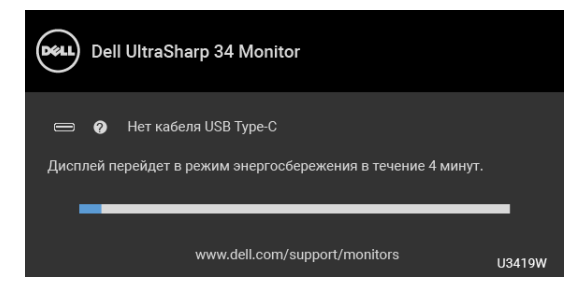

#### **ПРИМЕЧАНИЕ: Сообщение может незначительно отличаться в зависимости от подключенного источника входного сигнала.**

Когда выбран параметр **Заводские настройки**, появляется показанное внизу плавающее диалоговое окно.

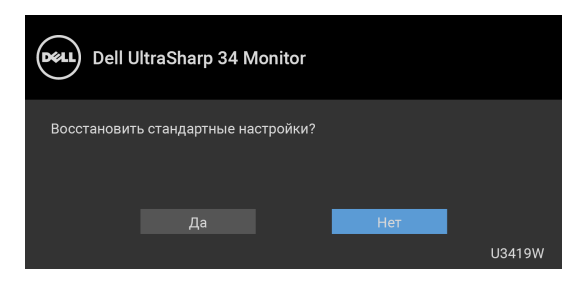

Когда выбран параметр **Да**, появляется показанное внизу плавающее диалоговое окно.

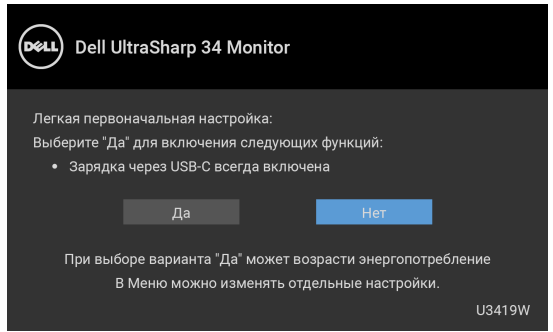

Дополнительные сведения см. в разделе **Поиск и [устранение](#page-70-0) [неполадок](#page-70-0)**.

## **Настройка максимального разрешения**

Порядок установки максимального разрешения монитора:

B Windows<sup>®</sup> 7, Windows<sup>®</sup> 8, Windows<sup>®</sup> 8.1:

- **1.** Только для Windows® 8 и Windows® 8.1: нажмите плитку Рабочий стол, чтобы переключиться на классический рабочий стол.
- **2.** Щелкните правой кнопкой мыши на рабочем столе и выберите пункт **Разрешение экрана**.
- **3.** Щелкните раскрывающийся список Разрешение экрана и выберите **3440 x 1440**.
- **4.** Нажмите **ОК**.

B Windows<sup>®</sup> 10:

- **1.** Правой кнопкой нажмите рабочий стол и выберите **Параметры экрана**.
- **2.** Нажмите **Дополнительные параметры экрана**.
- **3.** Нажмите раскрывающийся список **Разрешение** и выберите **3440 x 1440**.
- **4.** Нажмите **Применить**.

Если в списке возможных значений отсутствует вариант 3440 x 1440, то, возможно, придется обновить драйвер видеоконтроллера. В зависимости от того, какой у вас компьютер, выполните одну из следующих процедур: Если у вас ПК или портативный компьютер Dell:

• Откройте веб-страницу **<http://www.dell.com/support>**, введите ваш сервисный тег и загрузите новейший драйвер для видеокарты.

Если у вас ПК или ноутбук не марки Dell:

- Зайдите на веб-сайт службы поддержки своего компьютера и загрузите новейший драйвер для видеокарты.
- Зайдите на веб-сайт производителя видеокарты и загрузите новейший драйвер для видеокарты.

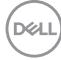

## <span id="page-64-0"></span>**Настройка KVM-переключателя**

Встроенный KVM-переключатель позволяет управлять 2 компьютерами, используя один комплект клавиатуры и мыши, подключенных к монитору.

**a.** При подключении **HDMI 1** + **USB 1** к компьютеру 1 и **DP** + **USB Type-C** к компьютеру 2:

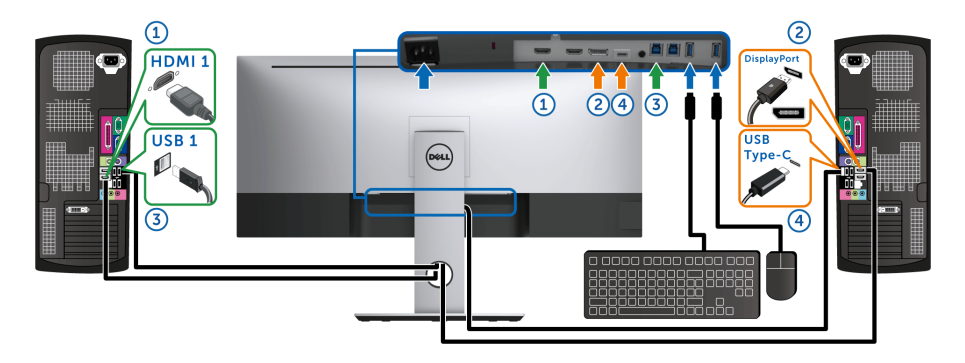

**ПРИМЕЧАНИЕ:** В настоящее время подключение через **USB Type-C**  $\mathscr{M}$ поддерживает только передачу данных.

В разделе **Выбор USB** для **HDMI 1** задайте **USB 1**, а для **DP** задайте **USB Type-C**.

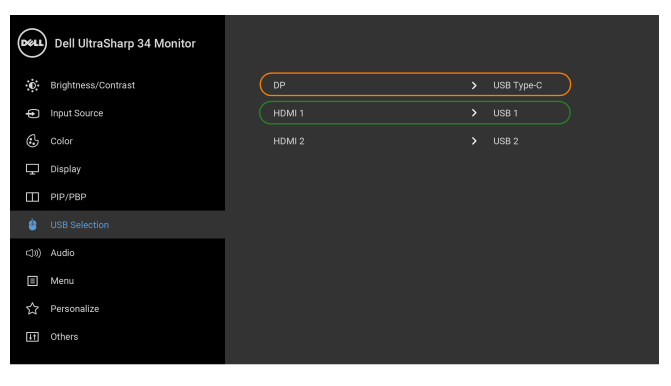

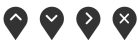

**b.** При подключении **HDMI 1** + **USB 1** к компьютеру 1 и **HDMI 2** + **USB 2** к компьютеру 2:

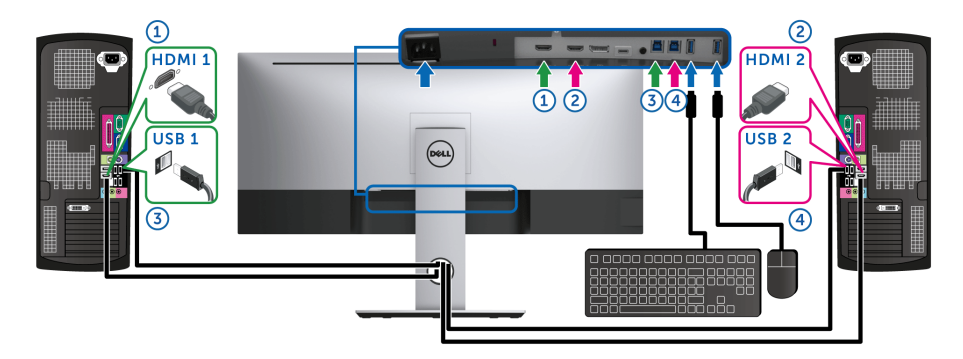

В разделе **Выбор USB** для **HDMI 1** задайте **USB 1**, а для **HDMI 2** задайте **USB 2**.

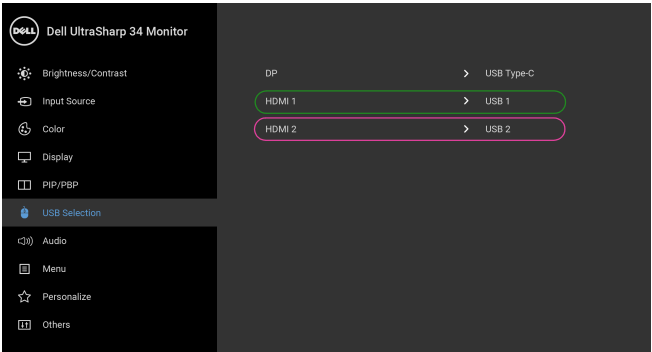

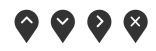

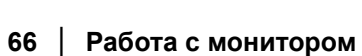

DELL

**c.** При подключении **HDMI 1** + **USB 1** к компьютеру 1 и **USB Type-C** к компьютеру 2:

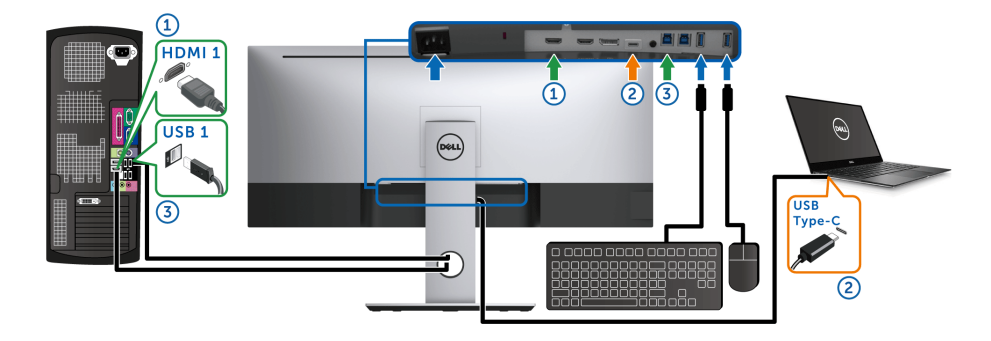

**ПРИМЕЧАНИЕ:** В настоящее время подключение через **USB Type-C** поддерживает передачу видео и данных.

В разделе **Выбор USB** для **HDMI 1** задайте **USB 1**.

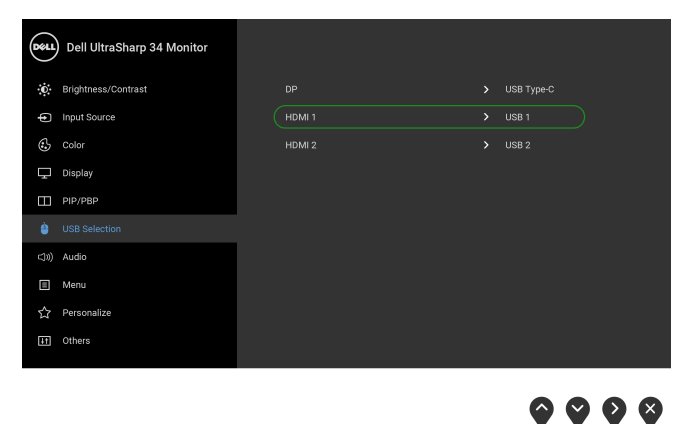

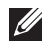

**ПРИМЕЧАНИЕ:** Поскольку разъем **USB Type-C** поддерживает альтернативный режим DisplayPort, в разделе **Выбор USB** не нужно задавать **USB Type-C**.

**И ПРИМЕЧАНИЕ**: При подключении к разным источникам входного видеосигнала, которые не показаны выше, для сопряжения разъемов используйте такой же метод для задания правильных значений параметров в разделе **Выбор USB**.

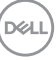

## **Настройка функции Авт. KVM**

Для настройки функции Авт. KVM для вашего монитора выполните следующие инструкции:

**1.** Для параметра **Режим PIP/PBP** выберите **Выкл.**

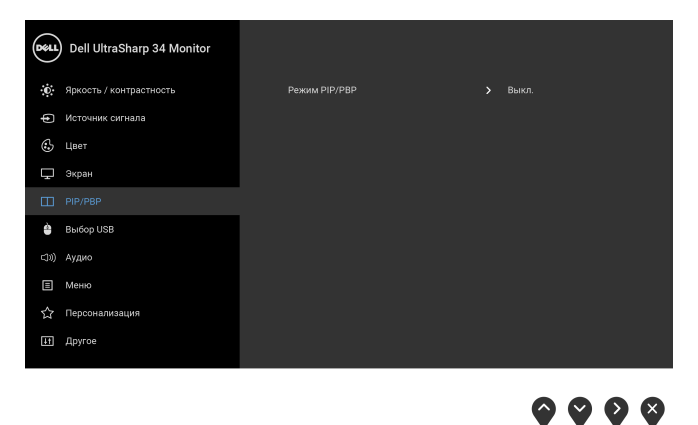

**2.** Убедитесь, что для параметра **Автовыбор** выбрано **Вкл.**

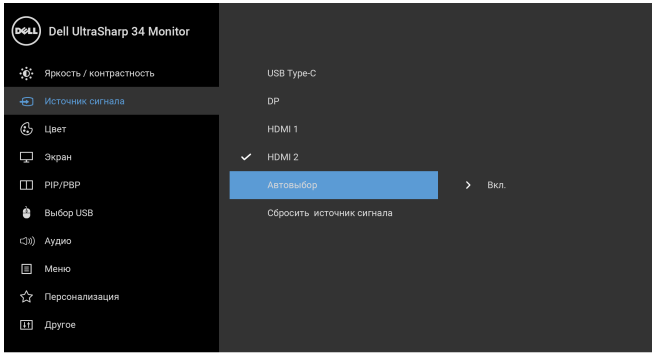

 $\bullet\bullet\bullet\bullet$ 

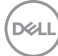

**3.** Проверьте правильность сопряжения разъемов USB и видеовходов.

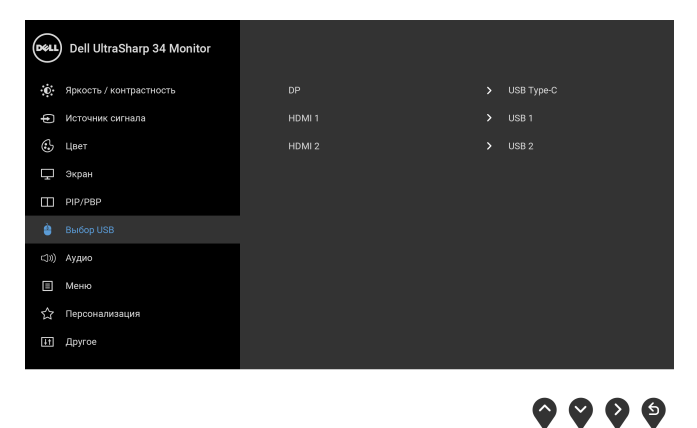

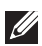

**ПРИМЕЧАНИЕ: Для подключения через USB Type-C дополнительная настройка не требуется.**

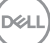

## **Наклон, разворот и регулировка по высоте**

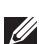

**ПРИМЕЧАНИЕ: Это применимо к монитору со стойкой. Для установки с любого другого стенда, пожалуйста, обратитесь к соответствующей руководство по установке стенда для инструкции по установке.**

#### **Наклон, разворот**

Когда стойка подсоединена к монитору, можно наклонять и разворачивать монитор для обеспечения наиболее удобного угла обзора.

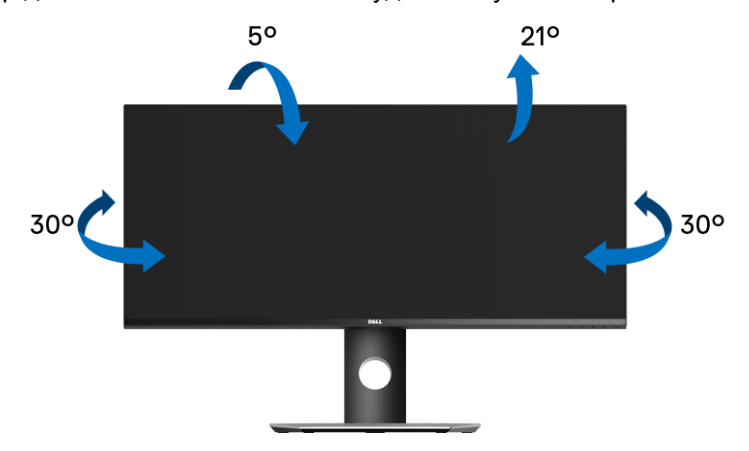

**ПРИМЕЧАНИЕ: Монитор поставляется с завода с отсоединенной стойкой.**

#### **Регулировка по высоте**

**ПРИМЕЧАНИЕ: Стойка раздвигается до 115 мм по вертикали. На рисунках показано, как стойка раздвигается по вертикали.**

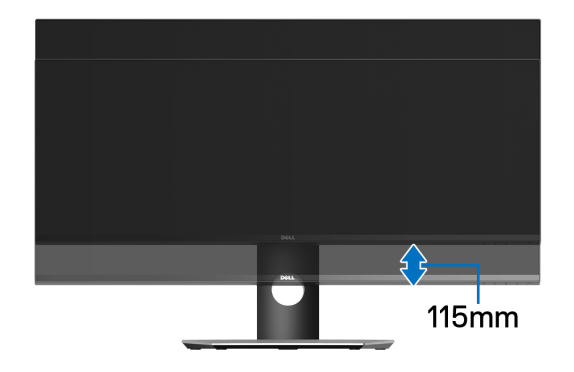

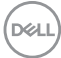

## <span id="page-70-0"></span>**Поиск и устранение неполадок**

**ПРЕДУПРЕЖДЕНИЕ: Следуйте [Инструкции](#page-82-0) по технике [безопасности](#page-82-0) при выполнении любых процедур, приведенных в этом разделе.**

## **Самопроверка**

Монитор поддерживает функцию самопроверки, с помощью которой можно проверить правильность работы монитора. Если монитор и компьютер правильно подключены, но экран монитора остается темным, запустите самопроверку, выполнив следующие действия.

- **1.** Выключите компьютер и монитор.
- **2.** Отсоедините видеокабель от разъема на задней стенке компьютера.
- **3.** Включите монитор.

Если монитор работает правильно, но на него не поступает видеосигнал, то на экране появится плавающее диалоговое окно (на черном фоне). В режиме самопроверки СД-индикатор питания продолжает гореть белым. Кроме того, в зависимости от выбранного входного сигнала, на экране будет непрерывно отображаться показанное ниже диалоговое окно.

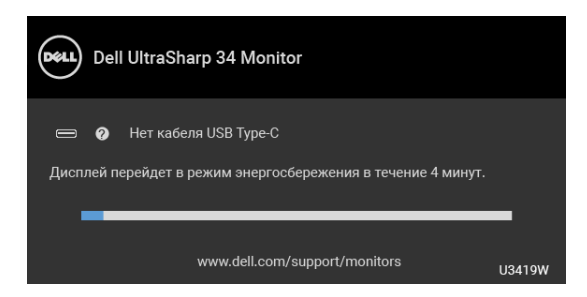

**ПРИМЕЧАНИЕ: Сообщение может незначительно отличаться в зависимости от подключенного источника входного сигнала.**

- **4.** Это окно также появляется во время нормальной работы системы в случае отсоединения или повреждения видеокабеля.
- **5.** Выключите монитор и снова подключите видеокабель; затем включите и компьютер, и монитор.

Если экран монитора остается пустым после выполнения вышеуказанной процедуры, проверьте видеоконтроллер и компьютер, т.к. в работе монитора неполадки отсутствуют.

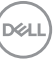

## **Встроенная диагностика**

Монитор поддерживает инструмент встроенной диагностики, с помощью которого можно определить, что является ли причиной неполадок – неисправность монитора, компьютера или видеокарты.

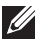

**ПРИМЕЧАНИЕ: Запустить встроенную диагностику можно только если видеокабель отключен, а монитор переключен в режим** *Самопроверки***.**

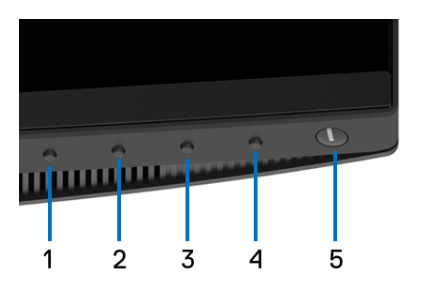

Чтобы запустить встроенную диагностику, выполните следующие действия.

- **1.** Убедитесь, что на экране отсутствует пыль.
- **2.** Отключите видеокабели от компьютера и монитора. После этого монитор переключается в режим самопроверки.
- **3.** Нажмите и 5 секунд удерживайте нажатой **кнопку 1** на лицевой панели. Появится серый экран.
- **4.** Внимательно осмотрите экран на предмет отсутствия дефектов.
- **5.** Нажмите **кнопку 1**, расположенную на передней панели, еще раз. Цвет экрана изменится на красный.
- **6.** Осмотрите экран на предмет отсутствия дефектов.
- **7.** Повторите шаги 5 и 6, чтобы проверить засветку экрана зеленым, синим, черным, белым и отображение текста.

Проверка закончится, когда откроется экран с текстом. Чтобы выйти из режима диагностики, нажмите **кнопку 1** еще раз.

Если в результате использования инструмента встроенной диагностики не будут выявлены неполадки, это будет значить, что монитор работает должным образом. Проверьте видеокарту и компьютер.

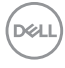
# **Зарядка через USB Type-C всегда включена**

Монитор позволяет заряжать ноутбук или мобильные устройства по кабелю USB Type-C даже при выключенном питании монитора. Дополнительные сведения см. в разделе **[Зарядка](#page-57-0) через USB-C**. Эта функция доступна только для мониторов с версией встроенного ПО M3B106 или новее.

Текущую версию встроенного ПО можно проверить в разделе **[Прошивка](#page-59-0)**. Если это недоступно, то зайдите на сайт поддержки Dell и загрузите новейшую версию установщика приложений (**Monitor Firmware Update Utility.exe**), затем выполните инструкции по обновлению встроенного ПО, приведенные в Руководстве пользователя: **<www.dell.com/U3419W>**

### **Типичные неполадки**

В таблице ниже содержится общая информация о типичных проблемах с монитором, которые могут возникнуть у пользователя, и возможные решения:

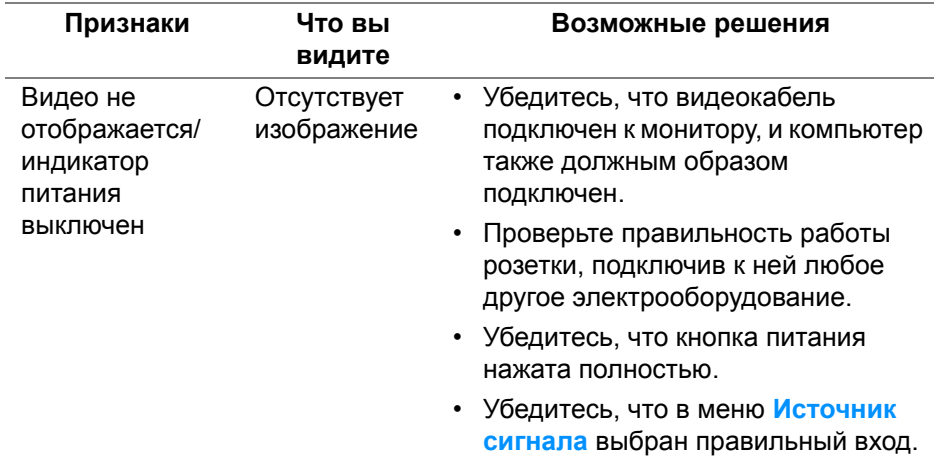

DEL

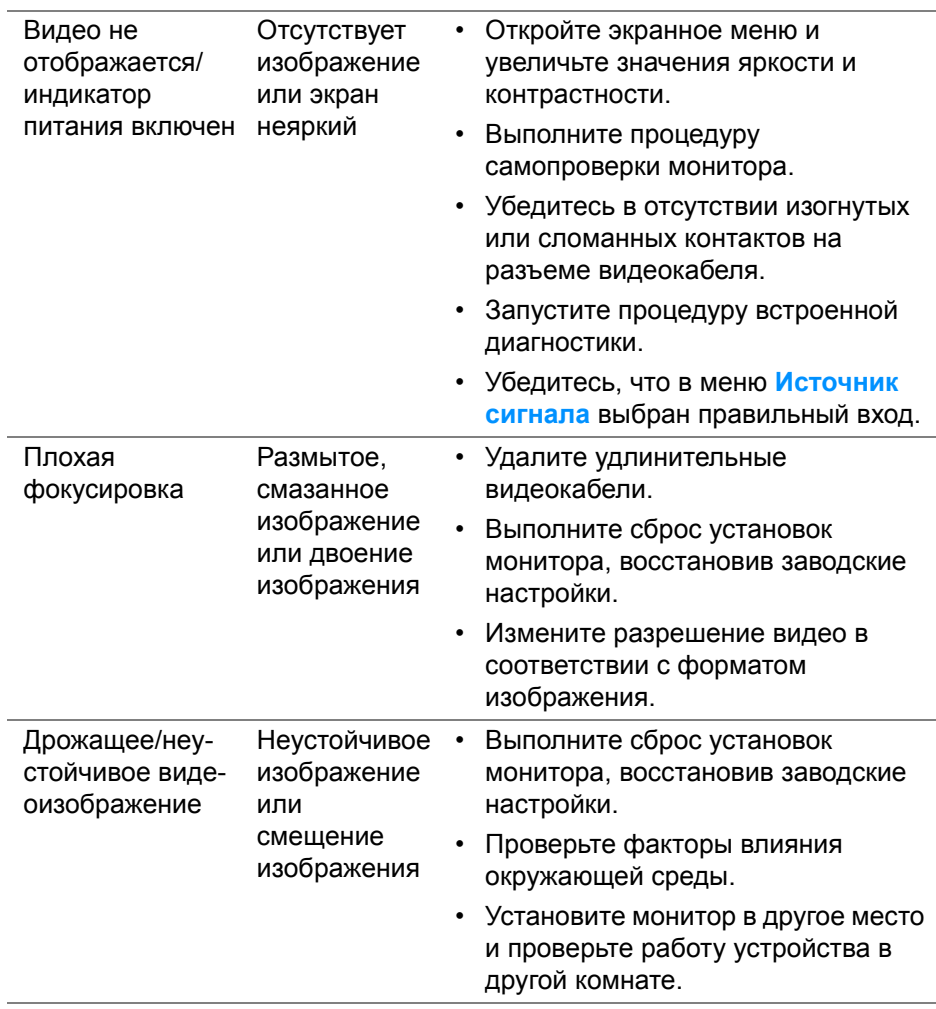

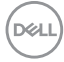

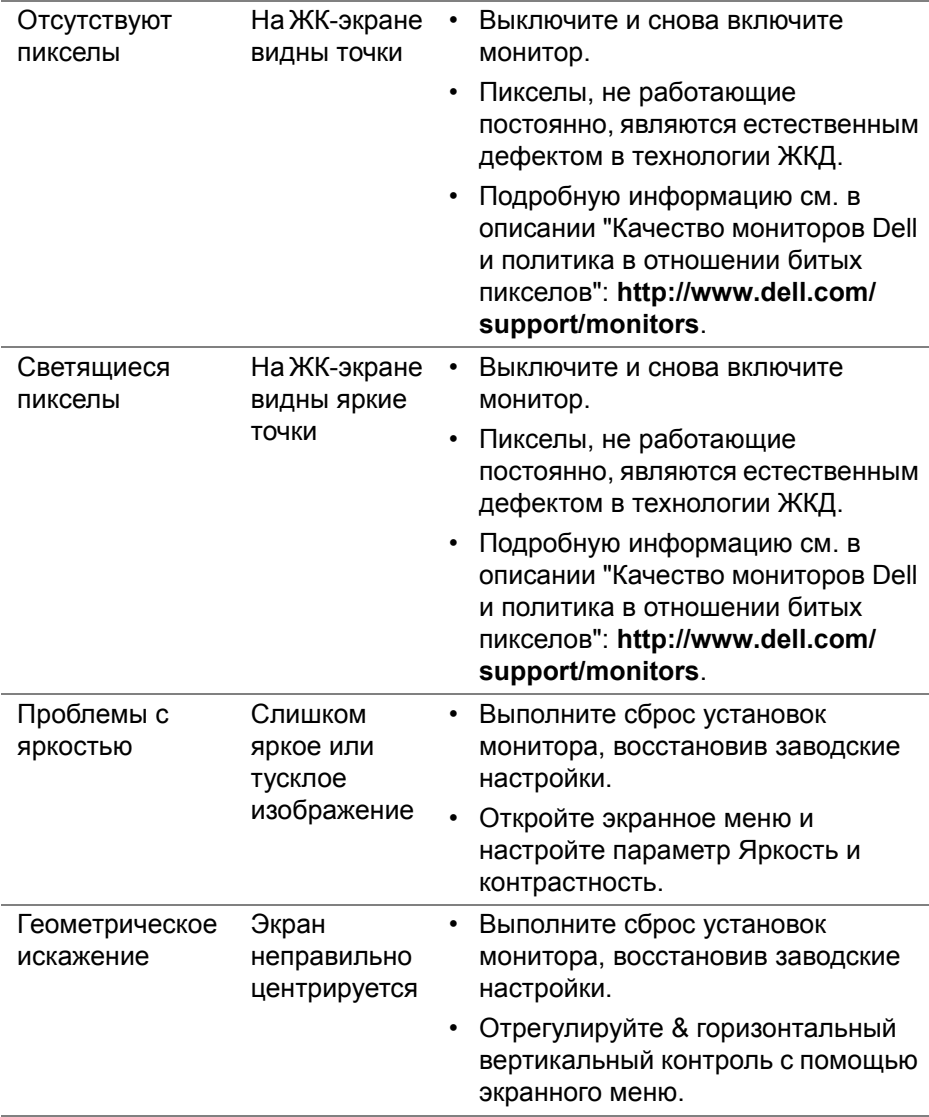

**DELL** 

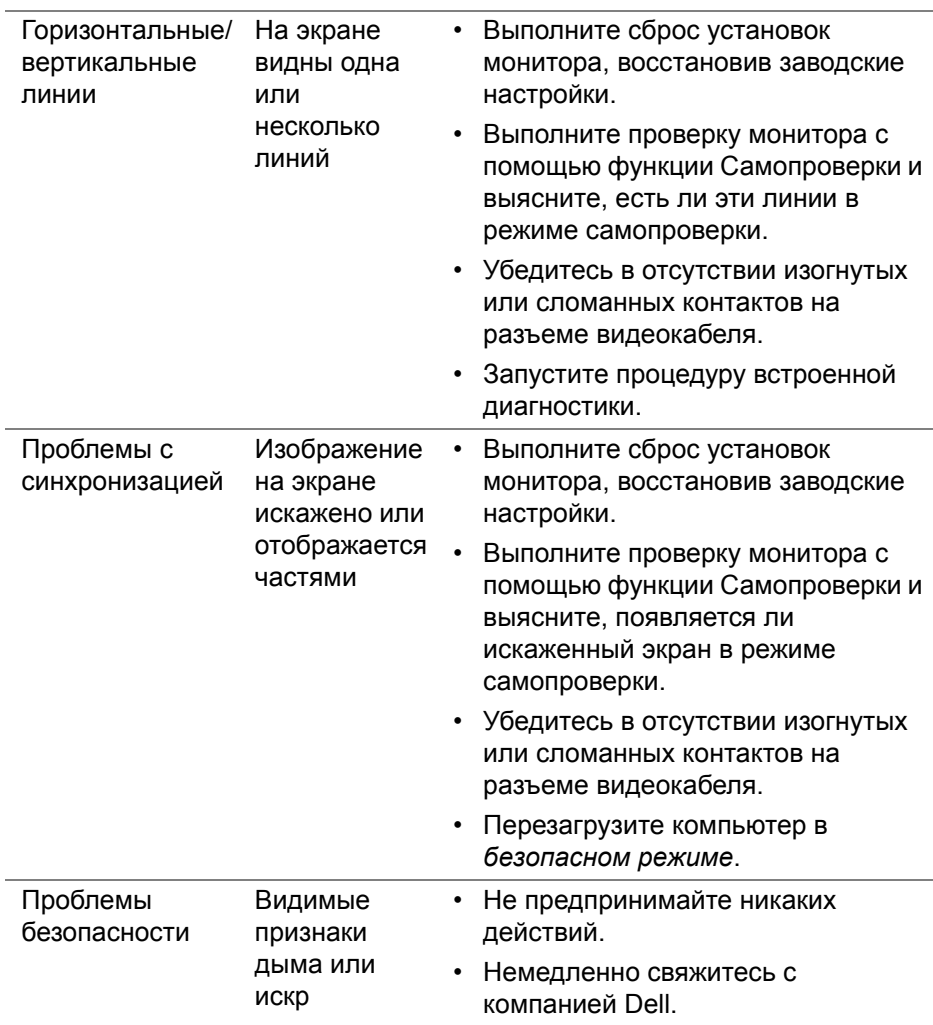

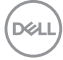

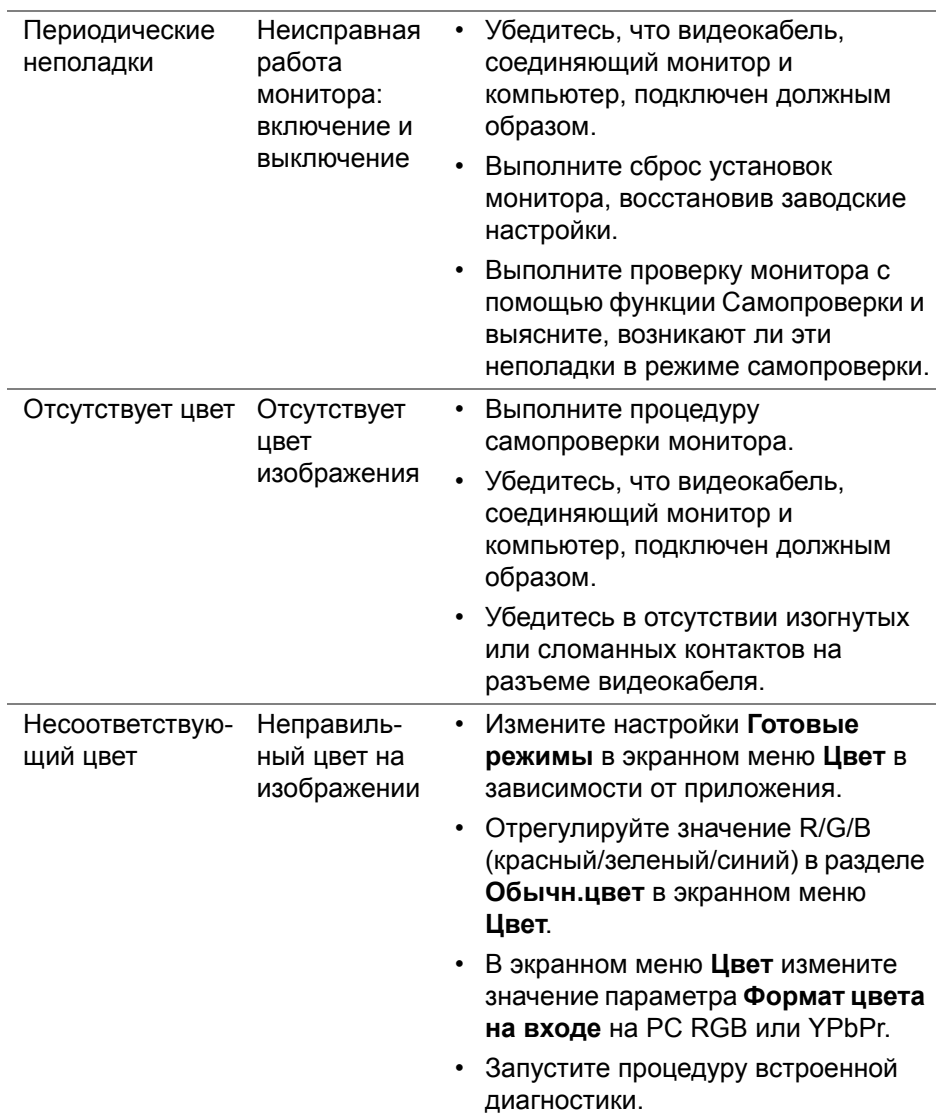

 $($ 

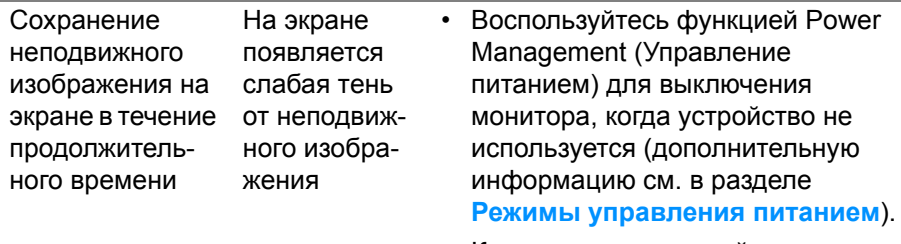

• Кроме того, используйте динамическую заставку.

## **Неполадки, характерные для данного изделия**

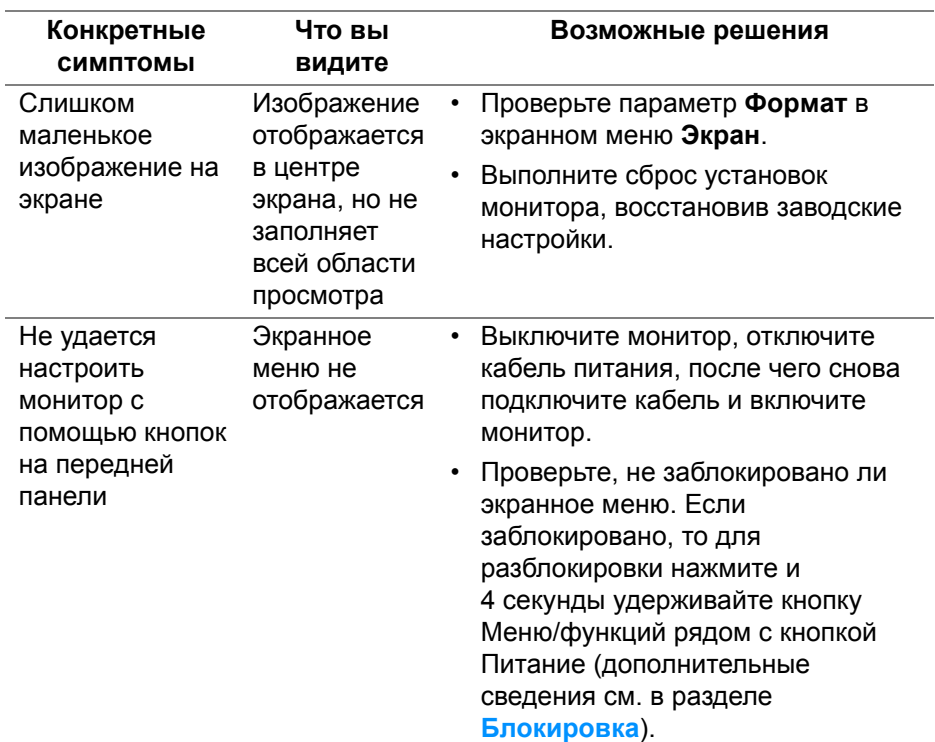

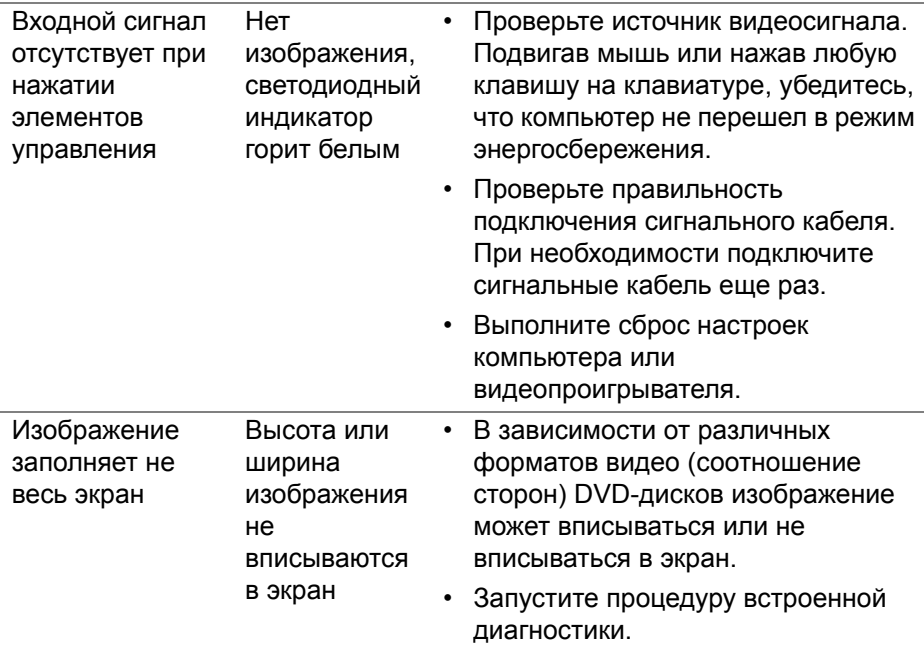

(dell

# **Неполадки, связанные с интерфейсом универсальной последовательной шины (USB)**

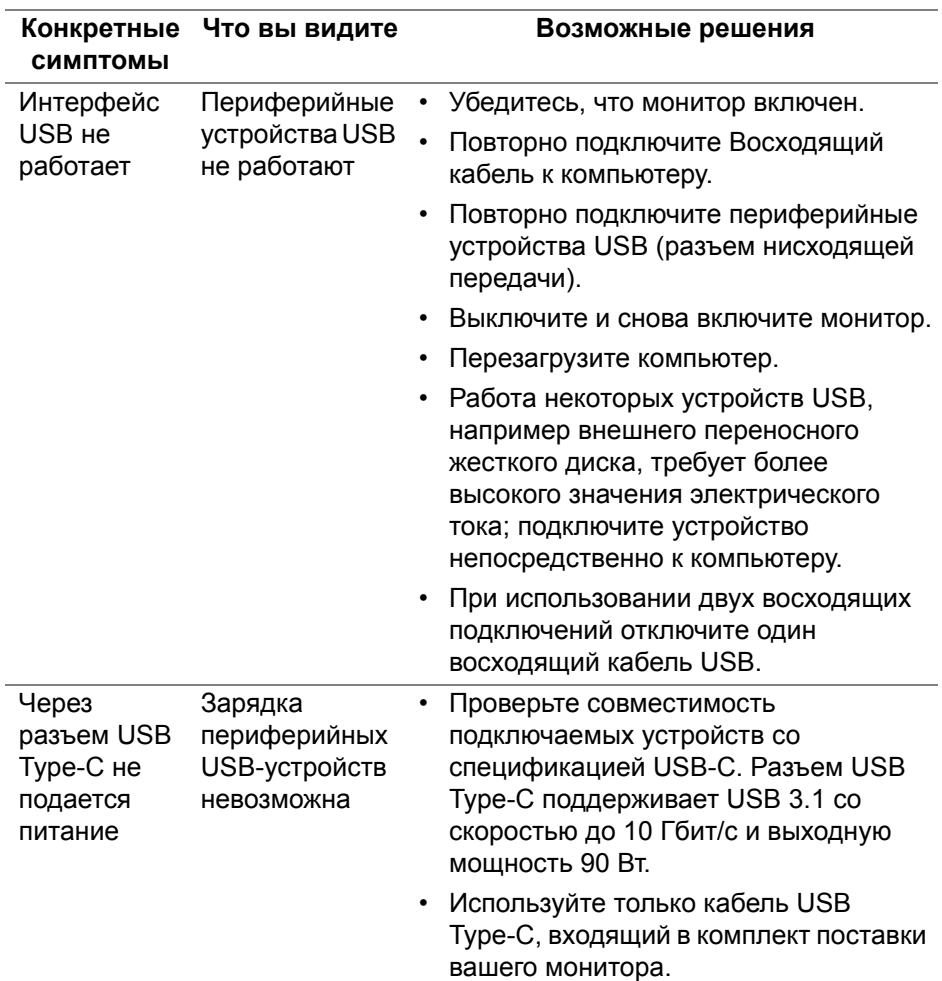

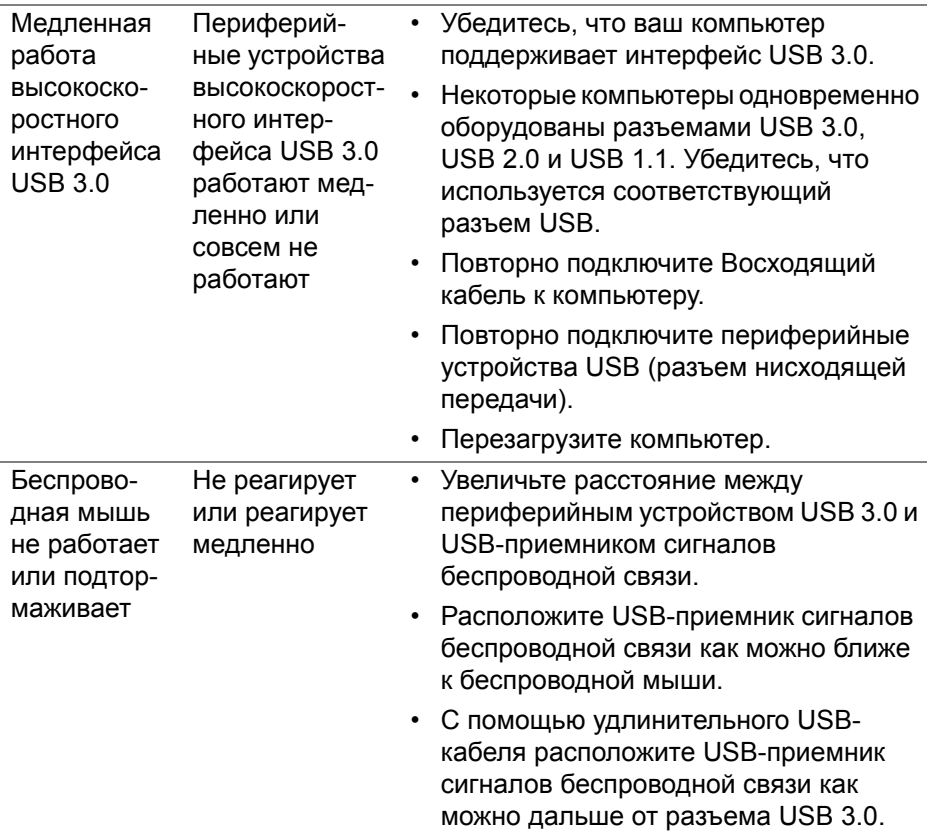

 $($ DELL

# **Проблемы с динамиками**

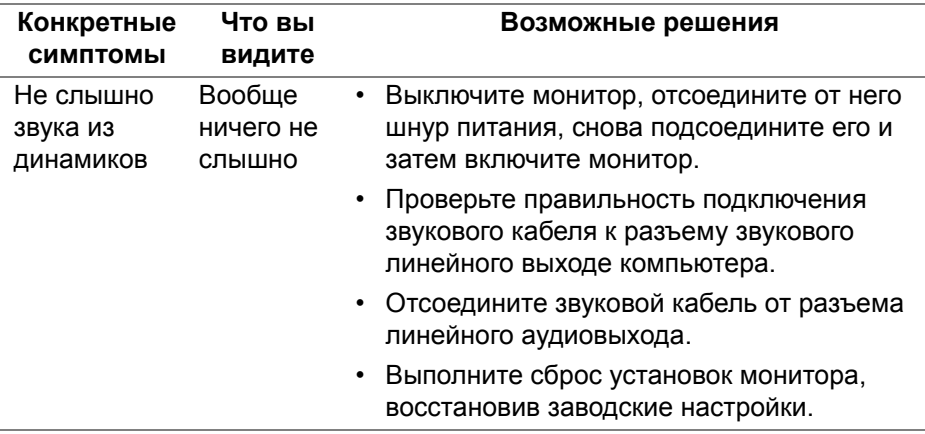

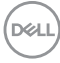

# **Приложение**

#### **ПРЕДУПРЕЖДЕНИЕ: Инструкции по технике безопасности**

**ПРЕДУПРЕЖДЕНИЕ: Использование средств управления, выполнение настроек или процедур, отличных от приведенных в настоящей документации, может привести к поражению электрическим током, возможности несчастных случаев и/или техническим неполадкам.**

Информацию о технике безопасности см. в публикации Информация о технике безопасности, экологических и правовых нормативах (SERI).

## **Уведомление ФКС (только для США) и другая нормативная информация**

Сведения по уведомлениям ФКС и другой нормативной информации см. на веб-сайте **[www.dell.com/regulatory\\_compliance](www.dell.com/regulatory_compliance)**.

### **Этот ярлык и информация предназначены только для Узбекистана**

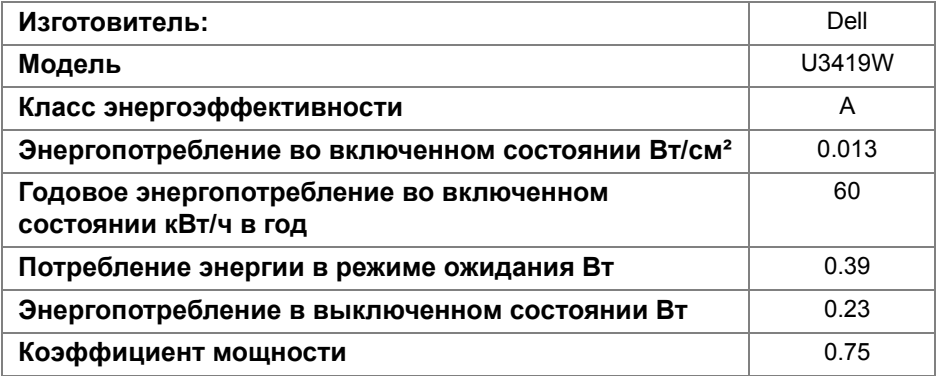

### **Связаться с компанией Dell**

**Для покупателей в США, тел.: 800-WWW-DELL (800-999-3355).**

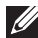

**ПРИМЕЧАНИЕ: В случае отсутствия подключения к Интернету контактную информацию можно найти на счете-фактуре покупки, упаковочной описи, квитанции или в каталоге продукции Dell.**

**Компания Dell предлагает различные услуги поддержки и технического обслуживания (по телефону и по Интернету). Услуги различаются в зависимости от страны и типа продукта, поэтому некоторые услуги могут быть недоступны в вашем регионе.** 

- Техническая помощь в режиме онлайн [www.dell.com/support/](www.dell.com/support/monitors ) **[monitors](www.dell.com/support/monitors )**
- Обращение в компанию Dell ─ **<www.dell.com/contactdell>**

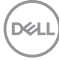